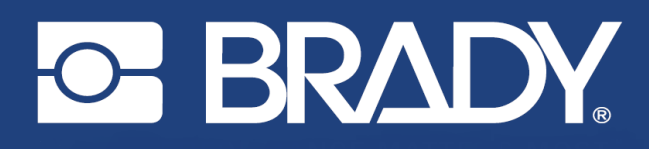

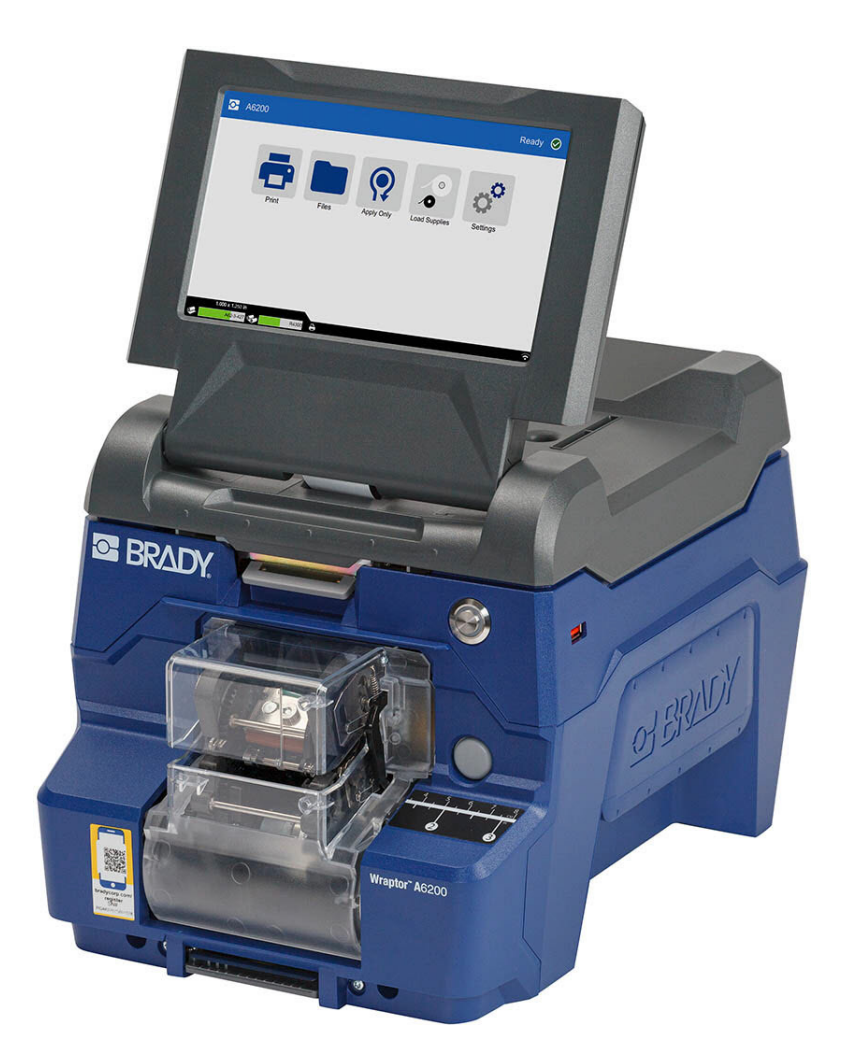

# **Wraptor<sup>™</sup> A6200**

Manual do utilizador

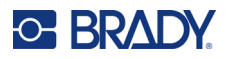

# **Direitos de autor e marcas**

#### **Exclusão de responsabilidade**

Este manual é propriedade da Brady Worldwide, Inc. (doravante designada por «Brady») e pode ser revisto periodicamente sem aviso prévio. A Brady rejeita qualquer acordo de fornecimento dessas revisões ao utilizador, se as houver.

Este manual está protegido por direitos de autor com todos os direitos reservados. Nenhuma parte deste manual pode ser copiada ou reproduzida por quaisquer meios sem o prévio consentimento por escrito da Brady.

Embora tenham sido tomadas todas as precauções na elaboração deste documento, a Brady não assume qualquer responsabilidade perante qualquer parte por quaisquer perdas ou danos causados por erros ou omissões ou por declarações resultantes de negligência, acidente ou qualquer outra causa. A Brady também não assume qualquer responsabilidade resultante da aplicação ou utilização de qualquer produto ou sistema aqui descrito; nem qualquer responsabilidade por danos acidentais ou consequentes resultantes da utilização deste documento. A Brady rejeita todas as garantias de comerciabilidade ou adequação a um determinado fim.

A Brady reserva-se o direito de fazer alterações sem aviso prévio a qualquer produto ou sistema aqui incluído, de modo a melhorar a sua fiabilidade, função ou conceção.

#### **Marcas comerciais**

Wraptor A6200 é uma marca comercial da Brady Worldwide, Inc.

Microsoft, Windows, Excel, Access e SQL Server são marcas comerciais registadas da Microsoft Corporation.

Qualquer marca ou nome de produto referido neste manual é uma marca (™) ou marca registada (<sup>®</sup>) das respetivas empresas ou organizações.

© 2023 Brady Worldwide, Inc. Todos os direitos reservados.

Y4875106

Revisão C

Brady Worldwide, Inc. 6555 West Good Hope Road Milwaukee, WI 53223 [bradyid.com](www.bradycorp.com)

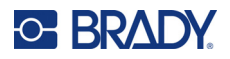

# **Garantia Brady**

Os nossos produtos são comercializados tendo como pressuposto que o comprador irá testá-los em utilização prática e determinar a sua adaptabilidade às utilizações previstas. A Brady garante ao comprador que os seus produtos estão isentos de defeitos relativamente a materiais e a mão de obra, mas limita as suas obrigações, ao abrigo da presente garantia, à substituição do produto caso a Brady considere que o mesmo estava defeituoso no momento da venda. A presente garantia não abrange as pessoas que obtenham o produto do comprador.

A PRESENTE GARANTIA SUBSTITUI QUALQUER OUTRA GARANTIA, EXPRESSA OU IMPLÍCITA, INCLUINDO, ENTRE OUTRAS, QUALQUER GARANTIA IMPLÍCITA DE COMERCIALIZAÇÃO OU ADEQUAÇÃO A UM FIM ESPECÍFICO E QUALQUER OBRIGAÇÃO OU RESPONSABILIDADE POR PARTE DA BRADY. A BRADY NÃO SERÁ RESPONSÁVEL, EM NENHUMA CIRCUNSTÂNCIA, POR QUALQUER PERDA, DANO, CUSTO OU DANOS CONSEQUENCIAIS DE QUALQUER TIPO DECORRENTE DA UTILIZAÇÃO OU DA INCAPACIDADE DE UTILIZAÇÃO DOS PRODUTOS DA BRADY.

# **Segurança e ambiente**

Leia e compreenda este manual antes de utilizar a impressora Wraptor A6200 pela primeira vez. Este manual descreve todas as funções principais da impressora Wraptor A6200.

#### **Precauções**

Antes de utilizar a impressora Wraptor A6200, tenha em atenção as seguintes precauções:

- Leia atentamente todas as instruções antes de utilizar a impressora e antes de executar qualquer procedimento.
- Não coloque a unidade numa superfície ou num suporte instável.
- Não coloque objetos em cima da unidade.
- Não obstrua a parte superior.
- Utilize sempre a impressora numa área bem ventilada. Não tape as ranhuras e as aberturas da unidade, destinadas a ventilação.
- Utilize apenas a fonte de alimentação indicada na etiqueta de classificação.
- Utilize apenas o cabo de alimentação fornecido com a unidade.
- Não coloque objetos em cima do cabo de alimentação.
- Este equipamento não se destina a ser utilizado por crianças.

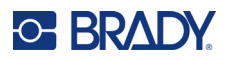

# **Assistência Técnica e Registo**

#### **Informações de contacto**

Para reparação ou assistência técnica, localize o seu centro de Assistência Técnica local da Brady ao aceder aos seguintes sites:

- *•* **Estados Unidos:** [bradyid.com/techsupport](www.bradyid.com/techsupport)
- *•* **Canadá:** [bradycanada.ca/contact-us](http://www.bradycanada.ca/contact-us)
- *•* **México:** [bradyid.com.mx/es-mx/contacto](www.bradyid.com.mx/es-mx/contacto)
- *•* **América Latina:** [bradylatinamerica.com/es-mx/soporte-técnico](http://www.bradylatinamerica.com/es-mx/soporte-técnico)
- *•* **Europa:** [bradyeurope.com/services](www.bradyeurope.com/services)
- *•* **Austrália:** [bradyid.com.au/technical-support](www.bradyid.com.au/en-au/supportlanding)
- *•* **Ásia-Pacífico:** [brady.co.uk/landing-pages/global-landing-page](www.brady.co.uk/landing-pages/global-landing-page)

#### **Informações de registo**

Para registar a sua impressora, visite:

• [bradycorp.com/register](www.bradycorp.com/register) 

#### **Reparação e devolução**

Se, por algum motivo, necessitar de devolver o produto para efeitos de reparação, contacte a Assistência Técnica da Brady para obter informações sobre reparação e substituição.

# **Convenções do documento**

Ao utilizar este manual, é importante que compreenda as convenções utilizadas ao longo do documento.

- Todas as ações do utilizador são indicadas por texto a **negrito**.
- As referências a menus, janelas, botões e ecrãs são indicadas por texto em *itálico*.

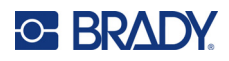

# Índice

## 1 · Introdução

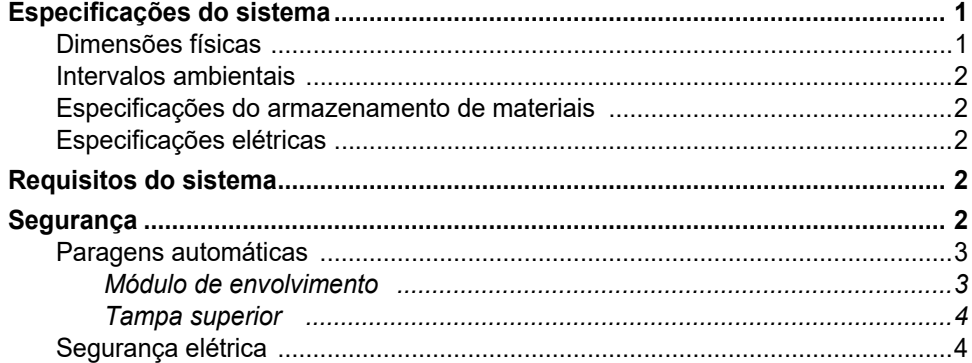

# 2 · Configuração

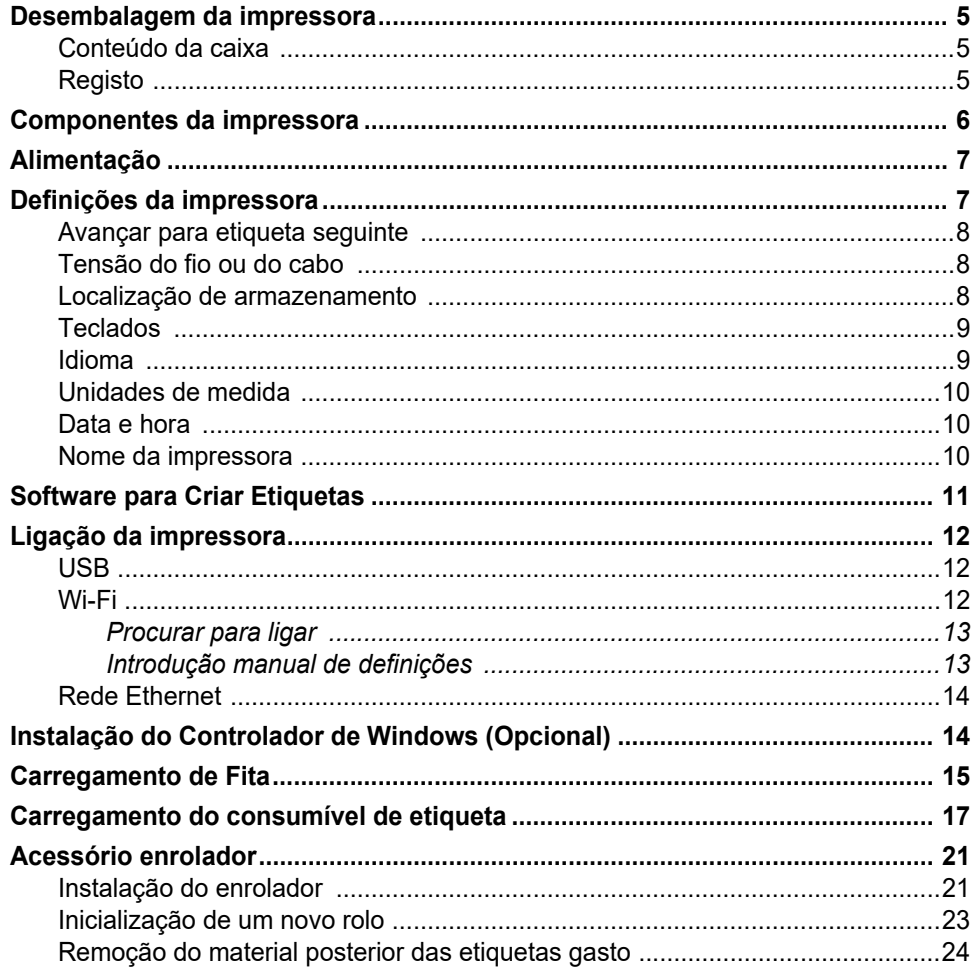

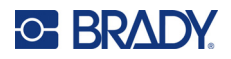

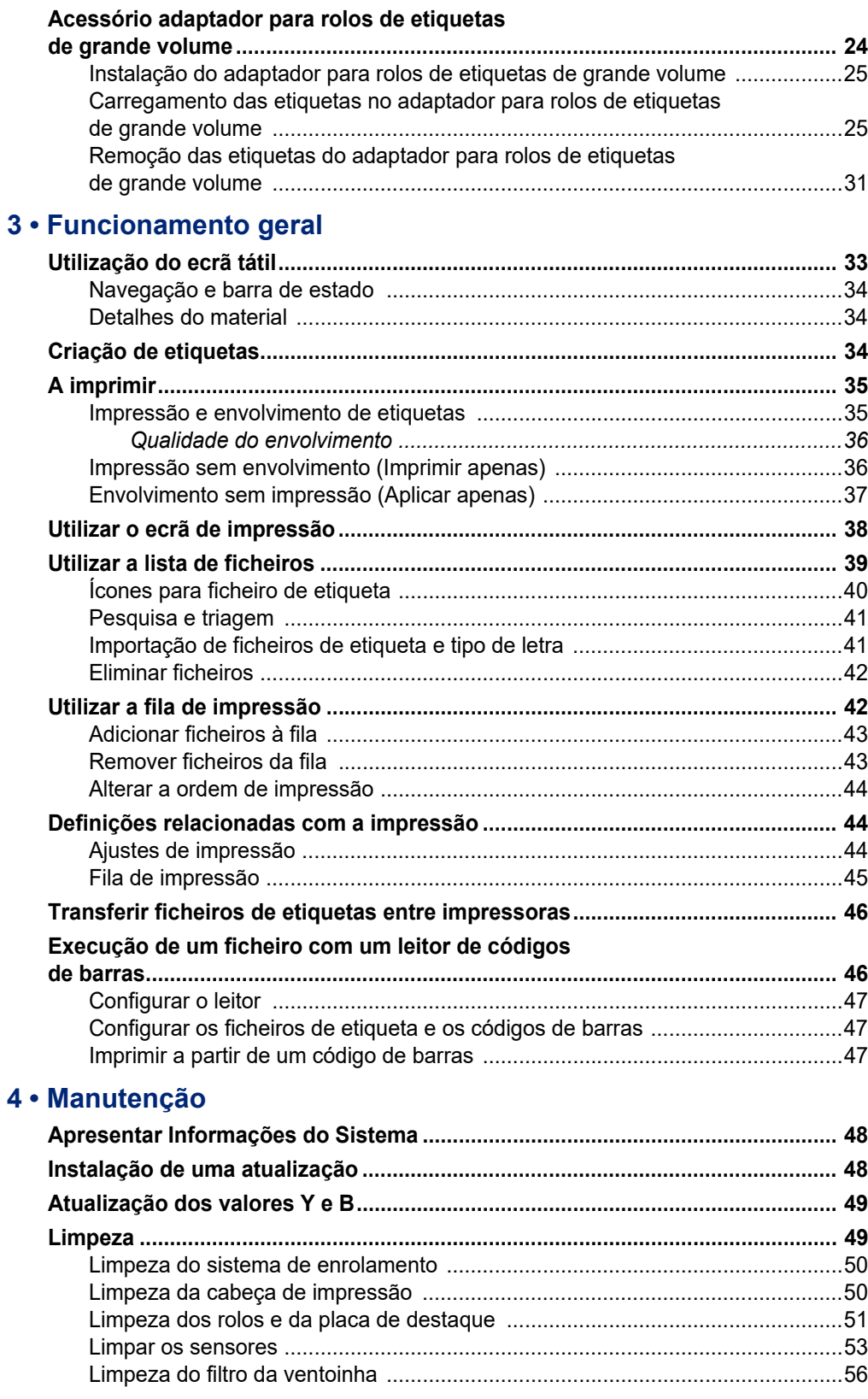

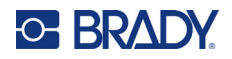

## 5 · Resolução de Problemas

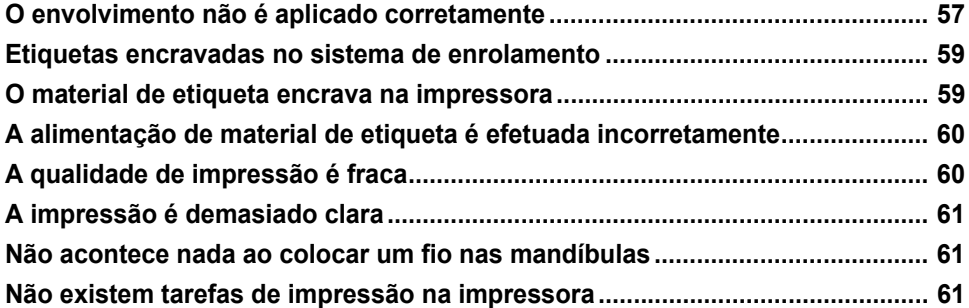

# A · Conformidade regulamentar

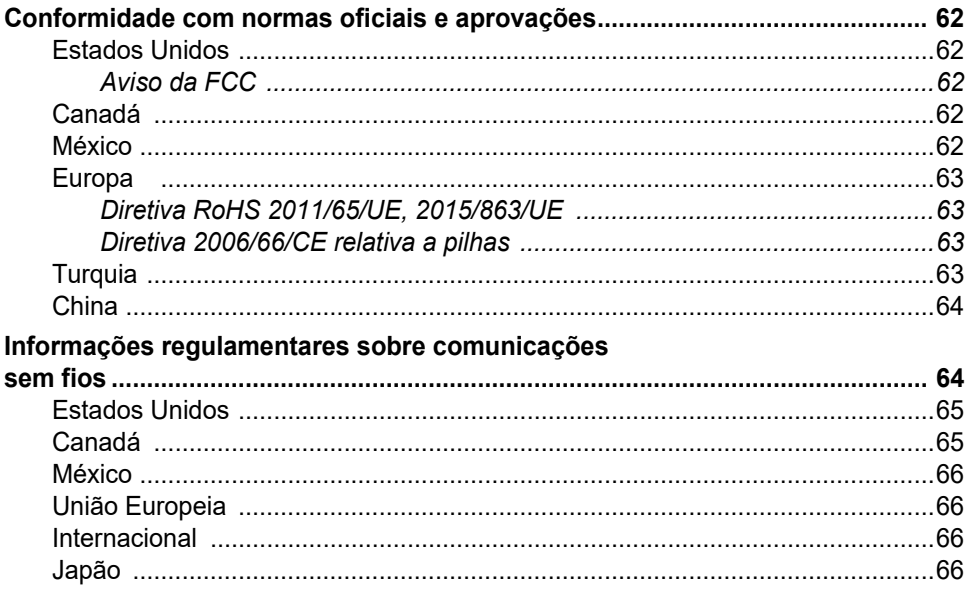

#### **B** • Licenciamento

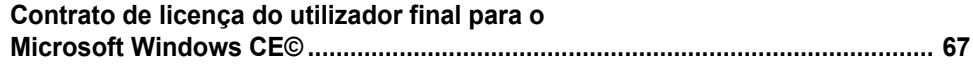

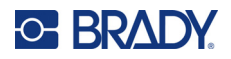

# <span id="page-7-0"></span>**1 Introdução**

A rotuladora de cabos Wraptor™ A6200 imprime e envolve etiquetas em fios e cabos com um diâmetro de 1,19 a 6,35 mm (0,047 a 0,25 pol.), incluindo qualquer cobertura em volta do fio ou do cabo. Crie etiquetas no computador utilizando o software Brady Workstation. Transfira as etiquetas para a impressora, para impressão e envolvimento.

# <span id="page-7-1"></span>**Especificações do sistema**

A impressora Wraptor A6200 possui as seguintes especificações:

- Resolução de impressão de 11,8 pontos por mm (300 pontos por pol.)
- Velocidade de impressão de 38,1 mm por segundo (1,5 pol. por segundo)
- Velocidade de envolvimento de 7 segundos ou menos para imprimir e aplicar
- Capacidade para fios com um diâmetro entre 1,194 e 6,35 mm (0,047" e 0,25")
- Suporta etiquetas com uma largura de 25,4 ou 12,7 mm (1" ou 0,5")
- Suporta etiquetas com uma altura de 19,05 a 38,1 mm (0,75" a 1,5") (altura imprimível máxima de 31,75 mm [1,25"])
- Garantia de um ano
- Suporta unidades USB para uma maior capacidade de armazenamento e um funcionamento autónomo. As unidades USB têm de estar formatadas com os sistemas de ficheiros FAT, FAT32 ou exFAT. A impressora Wraptor A6200 não suporta o sistema de ficheiros NTFS.

#### <span id="page-7-2"></span>**Dimensões físicas**

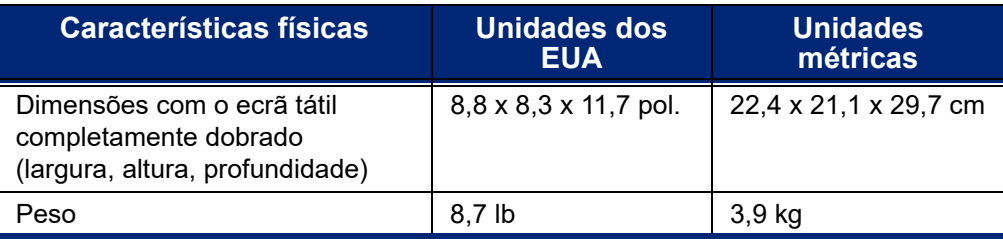

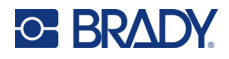

## <span id="page-8-0"></span>**Intervalos ambientais**

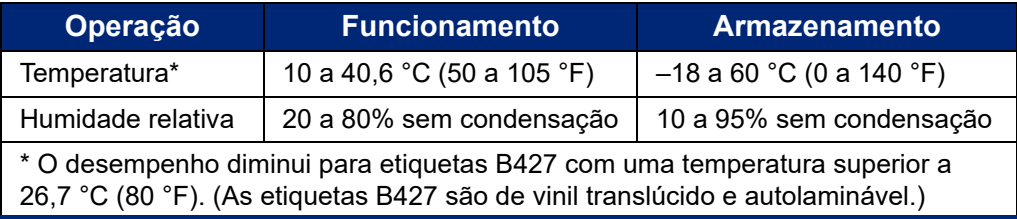

Não se recomenda expor a impressora à luz solar direta.

#### <span id="page-8-1"></span>**Especificações do armazenamento de materiais**

Os consumíveis de etiqueta e a fita para utilização com esta unidade devem ser armazenados nas respetivas embalagens originais, num ambiente com uma temperatura inferior a 26,7 °C (80 °F) e com uma humidade relativa de 60%.

#### <span id="page-8-2"></span>**Especificações elétricas**

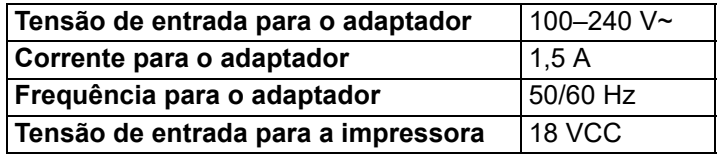

# <span id="page-8-3"></span>**Requisitos do sistema**

Os seguintes requisitos são os *recomendados* para o computador em que instalar o *Controlador da impressora Wraptor A6200*:

- Sistema operativo:
- Microsoft® Windows® 7
- Microsoft Windows 8
- Microsoft Windows 10

# <span id="page-8-4"></span>**Segurança**

As informações seguintes são necessárias para o funcionamento seguro da impressora Wraptor A6200. Certifique-se de que lê esta secção antes de configurar ou utilizar a impressora.

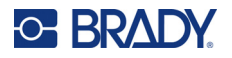

Cumpra sempre as normas de segurança que regulam o ambiente de utilização. Cumpra também as seguintes regras de segurança, além das normas específicas:

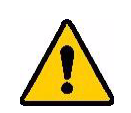

**AVISO!** Não use roupas largas, como mangas compridas ou cachecóis, que possam ficar presas na unidade.

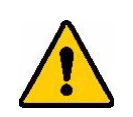

CUIDADO! Mantenha as áreas em redor da unidade sempre limpas.

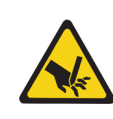

CUIDADO! A lâmina de corte na parte inferior dianteira da impressora possui uma extremidade afiada.

#### <span id="page-9-0"></span>**Paragens automáticas**

Para um funcionamento seguro, as peças móveis na impressora param automaticamente quando a tampa superior está aberta. As peças móveis no mecanismo de envolvimento param quando o módulo de envolvimento está aberto.

#### <span id="page-9-1"></span>*Módulo de envolvimento*

Ao abrir o módulo de envolvimento, o mecanism o de envolvimento para. Com o módulo de envolvimento aberto, pode imprimir e destacar etiquetas, bem como introduzi-las.

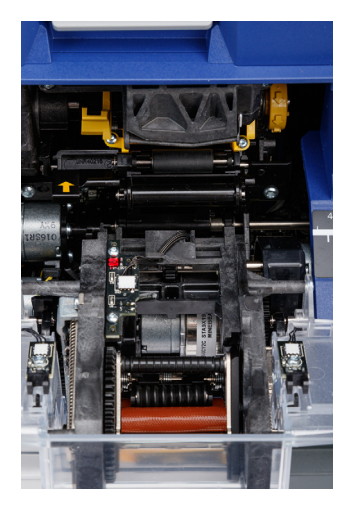

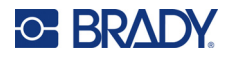

#### <span id="page-10-0"></span>*Tampa superior*

A impressão e o envolvimento são interrompidos ao abrir a tampa superior. É necessário fechar a tampa superior para introduzir etiquetas.

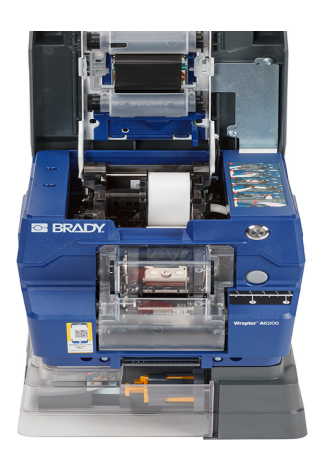

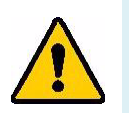

**AVISO!** Não desative os mecanismos de paragem automática. Fazê-lo poderá provocar lesões.

## <span id="page-10-1"></span>**Segurança elétrica**

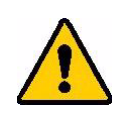

CUIDADO! Certifique-se de que a tomada elétrica está ligada à terra.

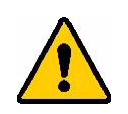

**AVISO!** Desligue a unidade e retire-a da tomada antes de executar quaisquer trabalhos de assistência ou manutenção na impressora Wraptor A6200.

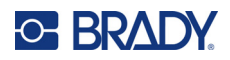

# <span id="page-11-0"></span>**2 Configuração**

# <span id="page-11-1"></span>**Desembalagem da impressora**

Guarde todo o material de embalagem no caso de precisar de devolver a impressora ao fornecedor.

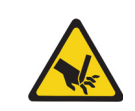

CUIDADO! A lâmina de corte na parte inferior dianteira da impressora possui uma extremidade afiada.

#### <span id="page-11-2"></span>**Conteúdo da caixa**

- Rotuladora de cabos Wraptor™ A6200.
- Unidade USB com o seguinte:
	- *Manual do utilizador da Wraptor A6200*
	- *Guia de início rápido da Wraptor A6200*
	- Controlador de impressão
	- *Guia de instalação do controlador*
- Guia de início rápido impresso
- *Pacote de software de identificação de produtos e fios do Brady Workstation*, com instruções para transferência e chave de licença
- Cabo de alimentação e adaptador de CA
- Cabo USB
- Consumível de etiqueta: A62-3-417 pré-cortado, 25,4 x 31,75 mm (1" x 1,25")
- Fita: A62-R4300 preta

#### <span id="page-11-3"></span>**Registo**

[Registe a sua impressora online em](www.bradyid.com/bmp71) www.bradycorp.com/register e receba apoio e atualizações gratuitas para o seu produto!

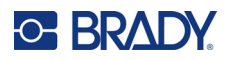

# <span id="page-12-0"></span>**Componentes da impressora**

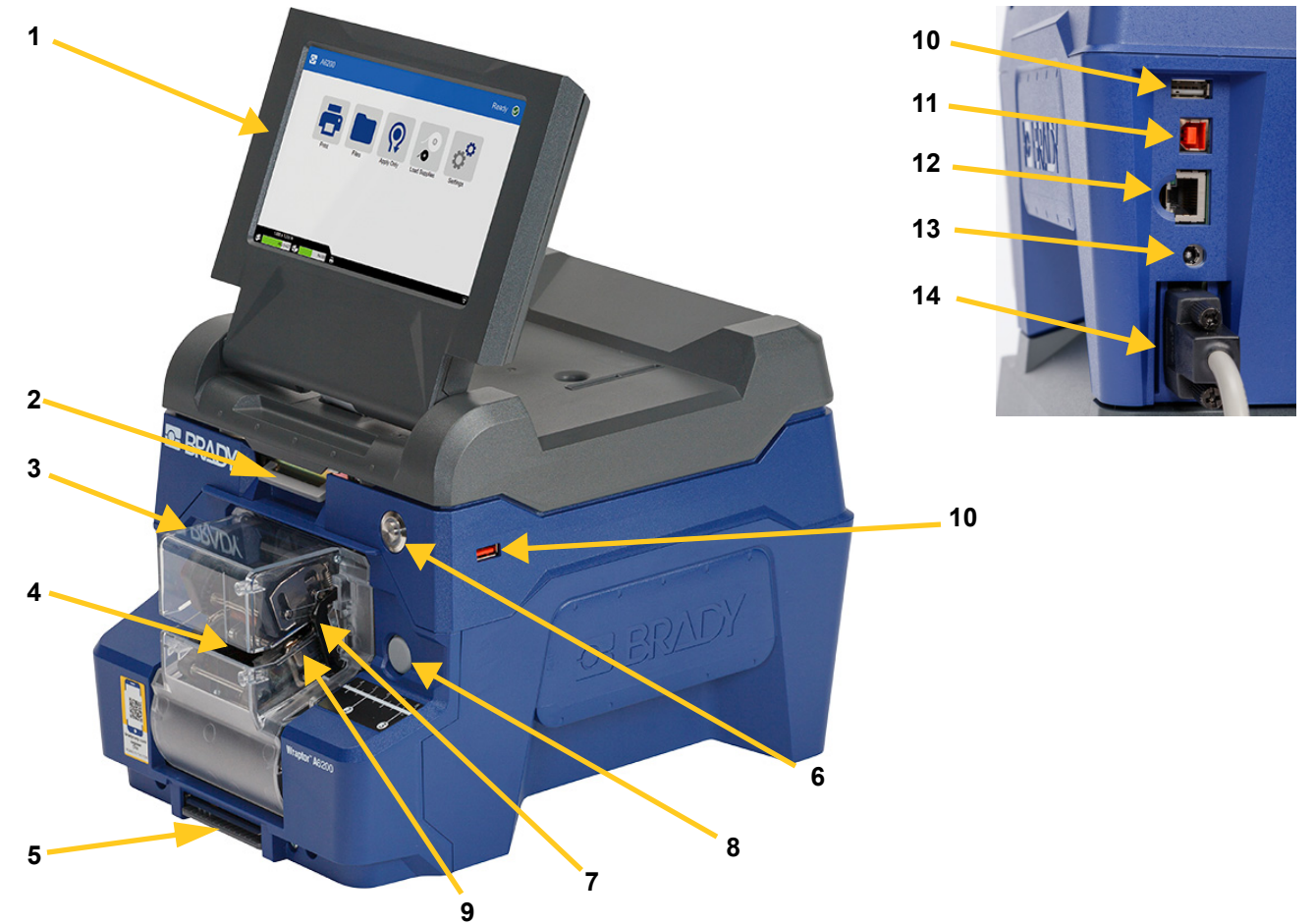

- 1. **Ecrã tátil:** toque com o dedo para utilizar os menus. Consulte *["Utilização do ecrã tátil" na](#page-39-2)  [página 33](#page-39-2)*.
- 2. **Trinco da tampa:** levante para abrir a tampa superior.
- 3. **Módulo de envolvimento:** o compartimento transparente e tudo o que contém. O módulo está fixado à impressora com uma dobradiça e pode ser aberto para carregar etiquetas e para limpeza. O mecanismo de envolvimento é automaticamente parado quando o módulo de envolvimento está aberto.
- 4. **Mecanismo de envolvimento:** mecanismo que envolve uma etiqueta no fio.
- 5. **Lâmina de corte:** utilizada para cortar o separador gasto da impressora.
- 6. **Botão de alimentação:** prima para ligar ou desligar a impressora.
- 7. **Barra de acionamento:** uma de cada lado. As barras de acionamento iniciam o processo de envolvimento. Consulte *["Impressão e envolvimento de etiquetas" na página 35](#page-41-2)*.
- 8. **Libertação do módulo de envolvimento:** pressione para libertar o módulo de envolvimento e abri-lo para carregar etiquetas ou para limpeza.
- 9. **Mandíbulas:** mantêm o fio no devido lugar enquanto a etiqueta é aplicada.

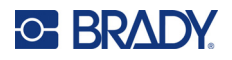

- 10. **Porta USB (tipo A):** ligue uma unidade USB. A unidade USB tem de estar formatada com os sistemas de ficheiros FAT, FAT32 ou exFAT. O sistema de ficheiros NTFS não é compatível com a impressora Wraptor A6200. A impressora tem duas portas USB do tipo A: uma na parte traseira e outra na parte lateral.
- 11. **Porta de dispositivo USB (tipo B):** ligue a impressora à porta USB de um computador para que possa enviar etiquetas criadas com o software Brady Workstation diretamente para a impressora.
- 12. **Ligação Ethernet:** ligue a impressora a uma rede local (LAN).
- 13. **Alimentação:** Ligue a fonte de alimentação à impressora.
- 14. **Porta do enrolador:** ligue o acessório opcional para enrolar o material posterior das etiquetas usado. Consulte *["Acessório enrolador" na página 21](#page-27-0)*.

# <span id="page-13-0"></span>**Alimentação**

A impressora é alimentada por meio de um adaptador de alimentação de CA/CC fornecido pela Brady.

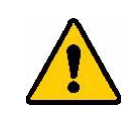

CUIDADO! Utilize apenas o adaptador de 18 V da Brady e o cabo de alimentação fornecido com a impressora.

#### **Para ligar a alimentação e ativar a impressora:**

- 1. Se não se encontrar na América do Norte ou na Europa, utilize um cabo de alimentação com certificação de segurança para o adaptador de 18 V fornecido pela Brady.
- 2. Ligue o cabo de alimentação à fonte de alimentação fornecida e a uma tomada elétrica.

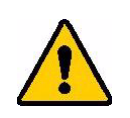

CUIDADO! Certifique-se de que a tomada está ligada à terra.

- 3. Ligue a fonte de alimentação à impressora.
- 4. Prima o botão de alimentação na parte dianteira da impressora. A primeira vez que liga a impressora, esta irá orientá-lo ao longo da configuração das definições. Siga as instruções apresentadas no ecrã tátil.

# <span id="page-13-1"></span>**Definições da impressora**

A primeira vez que liga a impressora, as instruções no ecrã tátil orientam-no ao longo das definições que devem ser configuradas da primeira vez que utiliza a impressora. As secções seguintes detalham estas definições caso necessite de alterá-las no futuro e fornecem instruções sobre algumas definições adicionais a ter em conta na configuração da impressora.

Para obter uma introdução à utilização do ecrã tátil, consulte *["Utilização do ecrã tátil" na página 33](#page-39-2)*. Para obter definições de impressão, consulte *["Definições relacionadas com a impressão" na](#page-50-3)  [página 44](#page-50-3)*.

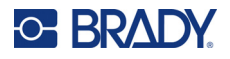

#### <span id="page-14-0"></span>**Avançar para etiqueta seguinte**

Escolha como pretende que a impressora avance para a etiqueta seguinte num ficheiro.

**Para definir a forma como as etiquetas avançam:**

- 1. No ecrã inicial, toque em **Definições**.
- 2. Toque em **Configuração do sistema** e em **Avançar para etiqueta seguinte**.
- 3. Toque no valor pretendido.
	- No modo **Automático**, a impressora avança automaticamente para a etiqueta seguinte após uma impressão e um envolvimento. Este é o modo de funcionamento típico.
	- No modo **Manual**, é necessário fazer a impressora avançar para a etiqueta seguinte ao utilizar os botões de navegação no ecrã de impressão. Consulte *["Utilizar o ecrã de impressão" na](#page-44-1)  [página 38](#page-44-1)*.
- 4. Toque em  $\leftarrow$  para voltar ao ecrã anterior.

#### <span id="page-14-1"></span>**Tensão do fio ou do cabo**

Ao envolver uma etiqueta num fio, as mandíbulas do mecanismo de envolvimento prendem firmemente o fio para o envolvimento.

#### **Para ativar ou desativar a tensão:**

1. No ecrã inicial, toque em **Definições**.

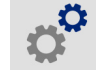

- 2. Toque em **Configuração do sistema**.
- 3. Toque em **Aplicar tensão** e numa das seguintes opções:
	- **Desligado**: as mandíbulas da impressora prendem o fio, mas não aplicam tensão. Isto pode ser útil para cabos sensíveis a tensão, como cabos de fibra ótica, mas pode diminuir a qualidade do envolvimento.
	- **Ligado**: recomendado para um funcionamento normal. As mandíbulas da impressora prendem o fio e aplicam tensão para obter um envolvimento uniforme.
- 4. Toque em **que en para voltar ao ecrã anterior.**

#### <span id="page-14-2"></span>**Localização de armazenamento**

Escolha se a impressora acede aos ficheiros na memória ou numa unidade USB.

#### **Para definir a localização de armazenamento:**

1. No ecrã inicial, toque em **Definições**.

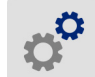

- 2. Toque em **Configuração do sistema** e em **Localização de armazenamento**.
- 3. Toque no valor pretendido.

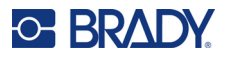

- **Memória interna:** selecione esta opção se a impressora estiver ligada diretamente ao computador com um cabo USB ou numa rede. Ao imprimir uma etiqueta a partir do software Brady Workstation, o ficheiro de impressão é enviado para a memória interna da impressora. Ao tocar em *Imprimir* no ecrã inicial, a impressora acede à lista de ficheiros na memória interna.
- **Armazenamento externo:** Selecione esta opção ao transferir ficheiros de uma impressora Wraptor A6200 para outra. Insira uma unidade USB na porta USB da impressora. Ao imprimir uma etiqueta a partir do software Brady Workstation, o ficheiro de impressão é enviado para a unidade USB. Ao tocar em *Imprimir* no ecrã inicial, a impressora acede à lista de ficheiros na unidade USB. Para obter detalhes, consulte *["Transferir ficheiros de etiquetas entre](#page-52-2)  [impressoras" na página 46](#page-52-2)*.
- 4. Toque em  $\leftarrow$  para voltar ao ecrã anterior.

#### <span id="page-15-0"></span>**Teclados**

A impressora apresenta um teclado no ecrã sempre que tenha de introduzir dados, tal como quando tiver de introduzir o nome da impressora. Uma vez que diferentes idiomas utilizam diferentes conjuntos de caracteres, podem ser necessários teclados com diferentes conjuntos de caracteres. Por predefinição, a impressora utiliza o teclado apropriado para a definição de idioma. Por exemplo, se o idioma da impressora estiver definido como chinês simplificado, a impressora irá apresentar automaticamente um teclado com caracteres de chinês simplificado. Se pretende utilizar apenas o teclado predefinido, não é necessário alterar quaisquer definições de teclado.

#### **Para selecionar teclados:**

1. No ecrã inicial, toque em **Definições**.

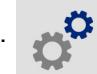

- 2. Toque em **Configuração do sistema** e em **Teclados virtuais**. É apresentada uma lista dos teclados suportados.
- 3. Toque na caixa de verificação para cada teclado que pretende ter disponível ao utilizar a impressora. Pode selecionar vários teclados. O teclado predefinido (para o idioma da impressora) é apresentado no topo da lista e a sua seleção não pode ser anulada.

Quando utilizar o teclado posteriormente, é apresentado o teclado predefinido. Toque no ícone do globo para alternar para um teclado ativado diferente. Sempre que tocar no ícone do globo, o ecrã altera para outro teclado ativado.

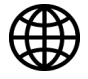

#### <span id="page-15-1"></span>**Idioma**

**Para definir o idioma do texto no ecrã tátil:**

1. Com a impressora ligada, toque em **Definições**.

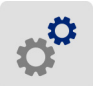

- 2. Toque em **Configuração do sistema** e em **Idioma**.
- 3. Toque no idioma pretendido. Pode ter de percorrer o ecrã para ver todos os idiomas disponíveis. Toque no ecrã e arraste o dedo para cima ou para baixo para percorrer o ecrã.
- 4. Toque em  $\leftarrow$  para voltar ao ecrã anterior.

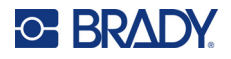

#### <span id="page-16-0"></span>**Unidades de medida**

Defina a unidade de medida como polegadas ou milímetros.

#### **Para definir a unidade de medida:**

- 1. No ecrã inicial, toque em **Definições**.
- 2. Toque em **Configuração do Sistema** e, em seguida, em **Unidades de Medida**.
- 3. Toque em **Polegadas** ou **Milímetros**.
- 4. Toque em  $\leftarrow$  para voltar ao ecrã anterior.

#### <span id="page-16-1"></span>**Data e hora**

Defina o relógio da impressora para a data e a hora atuais.

#### **Para definir a data e a hora:**

1. No ecrã inicial, toque em **Definições**.

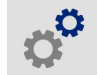

- 2. Toque em **Configuração do Sistema** e, em seguida, em **Data e Hora**. O lado esquerdo do ecrã apresenta as definições atuais.
- 3. Para alterar as definições, toque nos controlos à direita.
	- **Utilizar o formato de 24 horas:** toque no interruptor para alternar entre o formato de 24 horas e o formato de 12 horas com AM e PM. Se o interruptor estiver vermelho, a impressora utiliza o formato de 12 horas. Se o interruptor estiver verde, a impressora utiliza o formato de 24 horas.
	- **Definir a data:** toque para apresentar os controlos de data. Para alterar a data, toque num dos elementos e selecione um novo valor ou toque nas setas por cima ou por baixo de um elemento.
	- **Definir a hora:** toque para apresentar os controlos de hora. Para alterar a hora, toque num dos elementos e selecione um novo valor ou toque nas setas por cima ou por baixo de um elemento.
- 4. Toque em  $\leftarrow$  para voltar ao ecrã anterior.

#### <span id="page-16-2"></span>**Nome da impressora**

O nome da impressora é apresentado quando um computador procura a impressora numa ligação Wi-Fi.

#### **Para mudar o nome da impressora:**

1. Com a impressora ligada, toque em **Definições**.

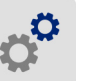

2. Toque em **Ligação** e em **Nome da impressora**. A impressora apresenta um teclado. O nome da impressora pode conter apenas os caracteres A–Z, a–z, 0–9 e -.

Independentemente dos teclados que tenha ativado para a sua impressora, a impressora apresenta um teclado com os caracteres permitidos.

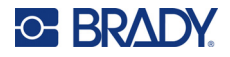

- 3. Utilize o teclado no ecrã tátil para introduzir um nome para a impressora.
- 4. Quando terminar, toque em .

Ao utilizar o software Brady Workstation no Wi-Fi, esse nome será apresentado quando selecionar uma impressora. Veja *["Software para Criar Etiquetas" na página 11](#page-17-0)* e *["Ligação da impressora" na](#page-18-0)  [página 12](#page-18-0)*.

# <span id="page-17-0"></span>**Software para Criar Etiquetas**

Instale o software de criação de etiquetas no computador, configure a ligação à impressora e, em seguida, utilize o software para criar etiquetas e enviá-las para a impressora.

O software Brady Workstation fornece uma série de aplicações para simplificar a criação de etiquetas para finalidades específicas. Também fornece aplicações de fácil utilização para o design de etiquetas personalizado. A impressora é fornecida com uma licença para o Pacote Identificação de produtos e fios do Brady Workstation.

#### **Para instalar o Pacote Identificação de produtos e fios:**

- 1. Certifique-se de que o computador está ligado à Internet.
- 2. Aceda a [workstation.bradyid.com/PWID](www.workstation.bradyid.com/PWID).
- 3. Siga as instruções apresentadas no ecrã para transferir e instalar o software.
- 4. Ao executar o software e abrir uma aplicação que requer ativação, siga as instruções apresentadas no ecrã para ativar o software. Utilize a ID de licença e a palavra-passe indicadas no folheto impresso fornecido com a impressora.

Para obter outro software Brady Workstation ou licenças adicionais, aceda a www.workstation.bradyid.com ou contacte o seu representante da Brady.

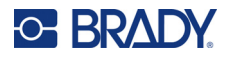

# <span id="page-18-0"></span>**Ligação da impressora**

Estabeleça ligação ao software de criação de etiquetas ao utilizar uma rede sem fios Wi-Fi®, uma rede Ethernet ou um cabo USB.

#### <span id="page-18-1"></span>**USB**

Para ligar a um computador através de USB 2.0, ligue o cabo USB fornecido à impressora e ao computador. O software Brady Workstation deteta automaticamente a impressora quando ligada através de cabo USB.

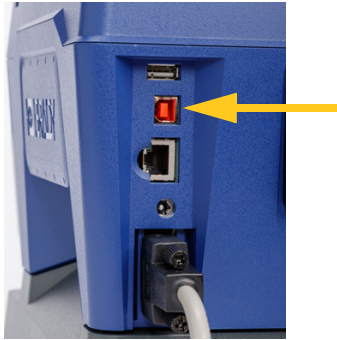

**Nota:** Se não estiver a utilizar o software Brady Workstation, terá de instalar o controlador da impressora. Consulte o ficheiro PDF *Guia de instalação do controlador* incluído na unidade USB fornecida com a impressora.

#### <span id="page-18-2"></span>**Wi-Fi**

Ligue a uma rede Wi-Fi, procurando e selecionando uma rede, ou inserindo manualmente as definições de rede. Uma vez estabelecida a ligação, a impressora pode comunicar com os dispositivos nessa rede.

- **Nota:** O teclado no ecrã para a introdução de palavras-passe e nomes de utilizador contém apenas os caracteres permitidos para nomes de utilizador e palavras-passe da rede. Além disso, pode ver um teclado diferente dos que ativou em *Definições*.
- **IMPORTANTE!** Antes de configurar a ligação Wi-Fi numa rede empresarial, certifique-se de que a impressora está definida para a data e hora atuais. A impressora pode não ser capaz de estabelecer a ligação se a data e a hora não estiverem atualizadas. Consulte *["Data e hora" na página 10](#page-16-1)*.

Se não estiver a utilizar o software Brady Workstation, terá de instalar o controlador da impressora. Consulte o ficheiro PDF *Guia de instalação do controlador* incluído na unidade USB fornecida com a impressora.

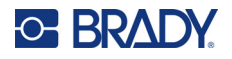

#### <span id="page-19-0"></span>*Procurar para ligar*

Este é o método mais simples e comum de ligação.

#### **Para estabelecer ligação a uma rede sem fios Wi-Fi:**

- 1. Certifique-se de que a impressora está ligada.
- 2. Toque em **Definições**.

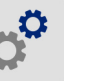

- 3. Toque em **Ligação**.
- 4. Toque em **Rede Wi-Fi** para ligar o Wi-Fi. A impressora procura redes de Wi-Fi e exibe uma lista das redes encontradas. Toque e arraste para percorrer a lista. (Se precisar de identificar a rede por endereço de IP estático ou DHCP, consulte *["Introdução manual de definições" na](#page-19-1)  [página 13](#page-19-1)*.)

Toque na rede que quer utilizar.

- Se a rede não estiver bloqueada, basta tocar nessa rede para que a impressora estabeleça ligação à mesma.
- Se a rede estiver bloqueada, conforme indicado por um símbolo de cadeado, toque na rede

para abrir um teclado. Introduza a palavra-passe e toque em  $\blacktriangleleft$ 

- **Nota:** Se a sua rede utilizar a autenticação WEP, será apresentado um menu para que possa introduzir a palavra-passe e o índice WEP (chave).
- Se a rede de que precisa não está na lista, pode não ser detetável. Desloque-se para a parte inferior da lista e toque em **Outra**. Selecione **Rede pessoal** ou **Rede da empresa**. As definições de visualização do sistema apropriadas para a sua seleção. Pode precisar de informação do seu departamento de IT para completar as definições.

#### <span id="page-19-1"></span>*Introdução manual de definições*

Utilize este método se precisar de identificar a rede por endereço de IP estático ou DHCP. Contacte o seu administrador de rede para assistência.

#### **Para estabelecer ligação a uma rede sem fios Wi-Fi:**

- 1. Certifique-se de que a impressora está ligada.
- 2. Toque em **Definições**.

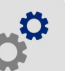

- 3. Toque em **Ligação**.
- 4. Toque em **Definições de rede avançadas**.
- 5. Toque em **Wi-Fi**.
- 6. Toque em **Definições de IP** e numa das seguintes opções:
	- **DHCP:** o endereçamento DHCP é dinâmico, e o sistema utiliza um servidor DNS para obter o endereço IP da impressora.
	- **Estático:** selecione o endereçamento estático para introduzir manualmente o endereço IP da impressora.

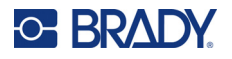

- 7. Toque no botão Retroceder para voltar ao ecrã *Wi-Fi*.
- 8. Preencha as restantes definições disponíveis com a ajuda do seu administrador de rede.
- 9. Toque em **para voltar ao ecrã inicial.**

#### <span id="page-20-0"></span>**Rede Ethernet**

Esta secção descreve como configurar a impressora para comunicar por meio de uma ligação Ethernet (TCP/IP).

**Nota:** Se estiver a utilizar um controlador do Windows (consulte *["Instalação do Controlador de](#page-20-1)  [Windows \(Opcional\)" na página 14](#page-20-1)*), recomenda-se que configure a ligação Ethernet antes de instalar o controlador. Se o controlador já estiver instalado antes de configurar a ligação Ethernet, poderá ter de editar as definições da porta da impressora no Windows para atualizar o endereço IP.

#### **Para configurar as definições de rede na impressora:**

- 1. Certifique-se de que a impressora está ligada.
- 2. Toque em **Definições**.

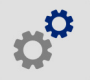

- 3. Toque em **Ligação**.
- 4. Toque em **Definições de rede avançadas** e em **Ethernet**.
- 5. Toque em **Definições de IP**.
	- Se a sua rede utilizar o protocolo DHCP para atribuir endereços IP automaticamente, toque em **DHCP**.
	- Se a sua rede exigir o fornecimento manual de endereços IP, toque em **Estático**. Toque no

botão Retroceder para voltar ao ecrã *Rede*. Obtenha a assistência do seu administrador de rede para preencher o endereço IP e outras definições no ecrã *Rede*.

6. Toque no botão Início para voltar ao ecrã inicial. **11** 

# <span id="page-20-1"></span>**Instalação do Controlador de Windows (Opcional)**

Se estiver a utilizar o software Brady Workstation, não terá de instalar o controlador do Windows.

É necessário instalar o controlador do Windows se estiver a utilizar qualquer um dos seguintes produtos:

- Software Brady mais antigo, como o LabelMark.
- Software de terceiros.
- A aplicação Automatização de dados no Brady Workstation.

Consulte o ficheiro PDF *Guia de instalação do controlador* incluído na unidade USB fornecida com a impressora.

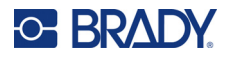

# <span id="page-21-0"></span>**Carregamento de Fita**

A fita pode ser carregada com a impressora ligada ou desligada. A impressora Wraptor A6200 utiliza a fita R4300 da série A6200 com a referência A62-R4300.

#### **Para mudar a fita:**

1. Levante o trinco e abra a tampa da impressora.

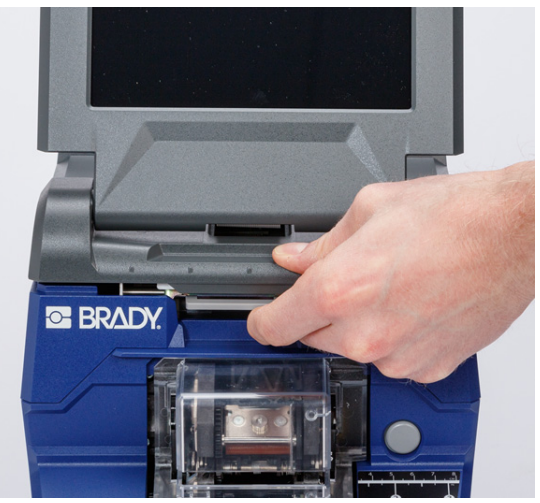

2. Para remover a fita da impressora, pressione as patilhas em cada um dos lados do cartucho de fita e puxe-o para fora da impressora.

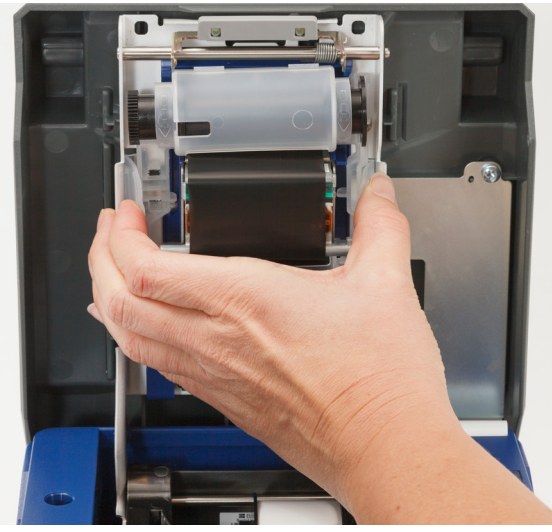

Se a fita estiver gasta, recicle o cartucho de acordo com os regulamentos locais. Se a fita não estiver gasta, armazena-a num local fresco e seco. A fita não utilizada tem uma duração de até seis meses antes de se começar a deteriorar.

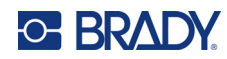

3. Oriente o novo cartucho conforme apresentado acima, com a etiqueta na parte superior e o logótipo da Brady na parte inferior. Segure nas partilhas e coloque o cartucho diretamente sobre a cabeça de impressão, empurrando ligeiramente para o encaixar no devido lugar.

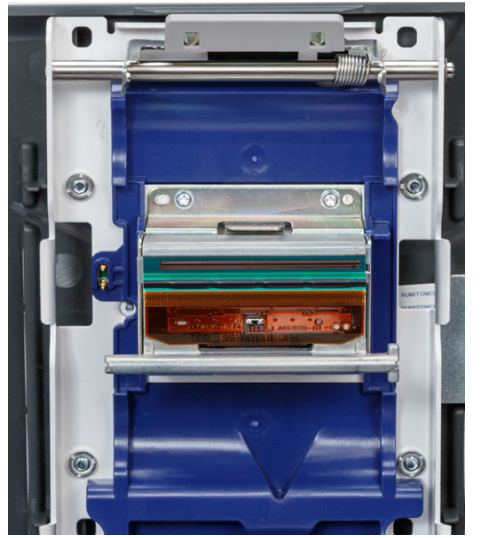

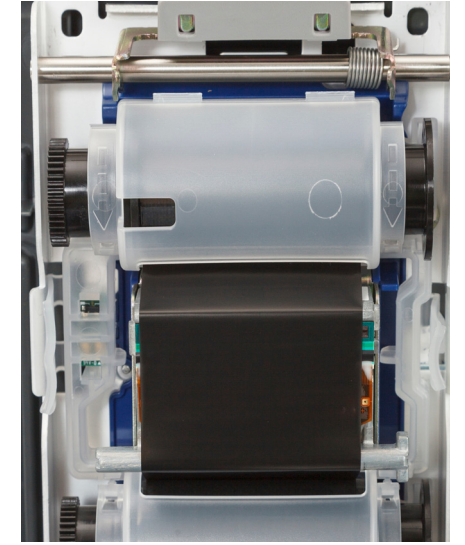

Se o cartucho de fita tiver sido utilizado, rode a bobina superior para enrolar a fita utilizada na bobina, deixando apenas a fita nova e não utilizada exposta.

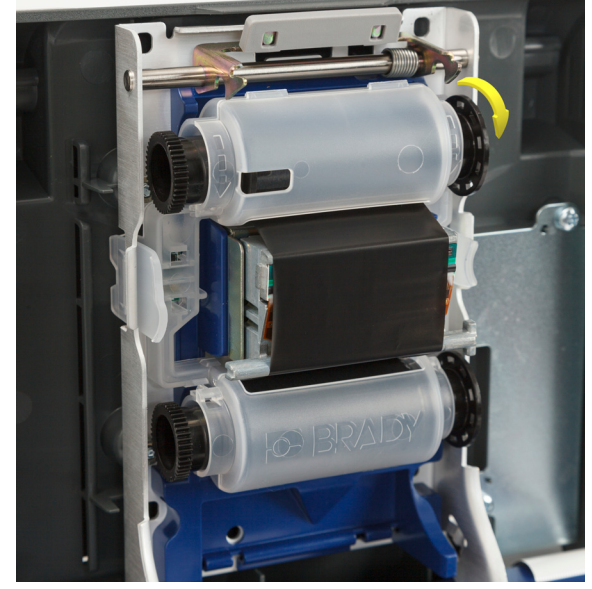

4. Feche a tampa até prender.

Pode ver que fita está atualmente instalada e a quantidade de fita restante na barra de estado no ecrã tátil. Consulte *["Utilização do ecrã tátil" na página 33](#page-39-2)* e *["Detalhes do material" na página 34](#page-40-3)*.

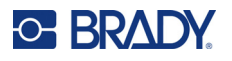

# <span id="page-23-0"></span>**Carregamento do consumível de etiqueta**

As etiquetas Brady estão equipadas com a tecnologia de célula inteligente, que permite à impressora e ao software de etiquetagem Brady reconhecer o tipo de etiqueta e definir automaticamente muitos detalhes de formatação da etiqueta.

Utilize apenas etiquetas genuínas Brady da série A62.

#### **Para carregar etiquetas:**

- 1. Ligue a impressora, toque em **Carregar consumíveis** no ecrã inicial e, em seguida, toque em **Carregar consumível**. (Consulte a *["Utilização do ecrã tátil" na página 33](#page-39-2)*.)
- 2. Levante o trinco e abra a tampa da impressora.

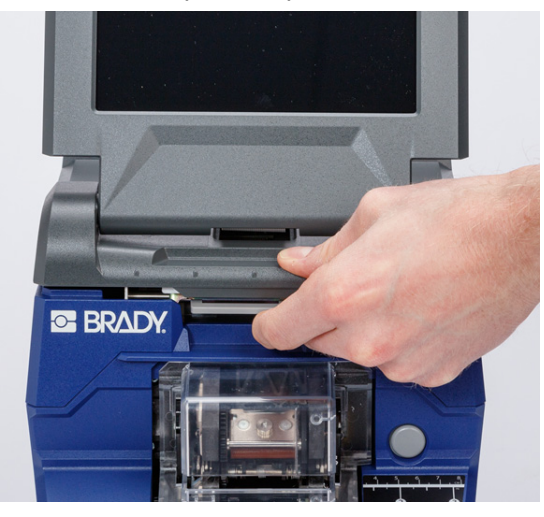

- 3. Remova o rolo de etiquetas existente. (A impressora é fornecida com um separador instalado no caminho das etiquetas. Tome nota da posição correta do mesmo antes de o retirar.)
	- a. Deixe pelo menos 15 cm (6 pol.) de separador vazio na extremidade do rolo. No futuro, irá necessitar do comprimento do separador vazio quando instalar este rolo.
	- b. Prima o botão cinzento na parte dianteira da impressora para abrir o módulo de envolvimento.
	- c. Prima o botão amarelo para abrir a porta do destacador.

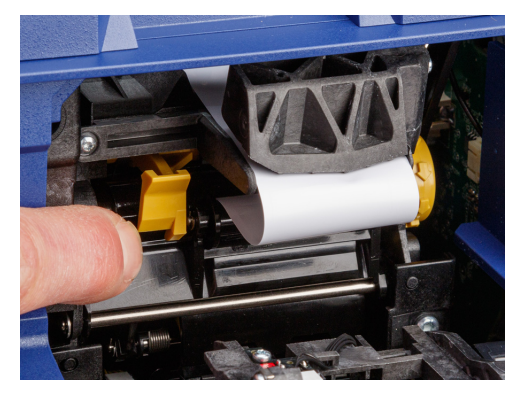

**porta do destacador fechada porta do destacador aberta**

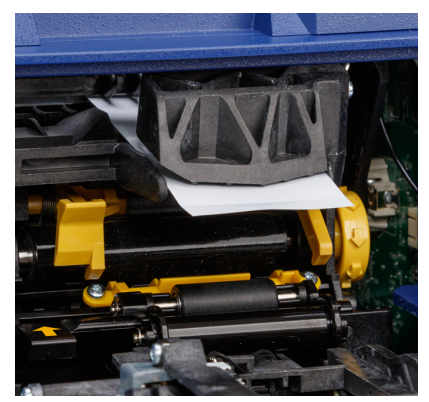

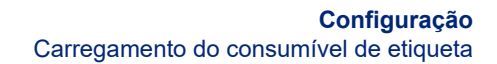

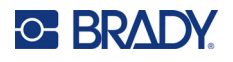

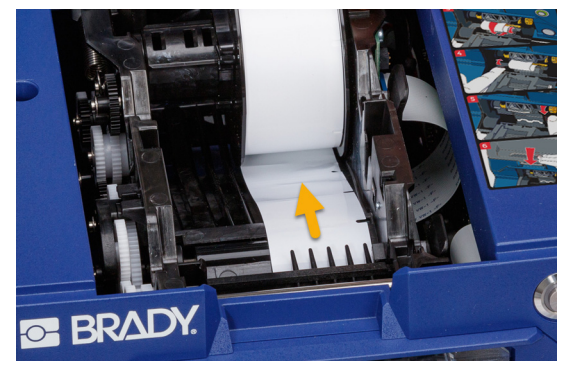

d. Rebobine cuidadosamente o rolo de etiquetas com o dedo para retirar o consumível de etiqueta da trajetória de etiquetas.

- e. Segure no rolo de etiquetas e puxe cuidadosamente para cima e para fora do recetáculo de etiquetas.
- 4. Remova a fita de proteção que cobre a extremidade dianteira das etiquetas no novo rolo de etiquetas.
- 5. Com as etiquetas a saírem pela parte inferior do rolo em direção à parte dianteira da impressora, segure o rolo com as abas viradas para cima e insira as etiquetas diretamente no compartimento, empurrado ligeiramente até encaixar no devido lugar. Certifique-se que a célula inteligente no rolo de etiquetas se alinha com o leitor no poço de etiquetas.

**célula inteligente**

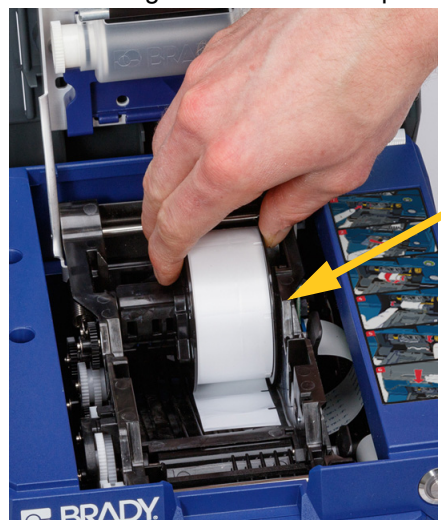

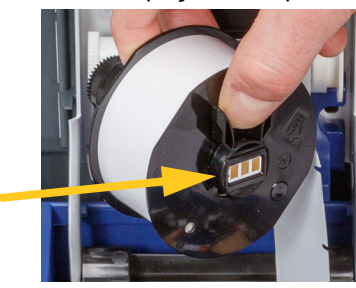

6. Prima o botão cinzento na parte dianteira da impressora para abrir o módulo de envolvimento.

# **C-BRADY**

7. Introduza a aba dianteira do rolo de etiquetas em direção à parte dianteira da impressora. Os primeiros centímetros do rolo deverão ter apenas o separador, sem etiquetas.

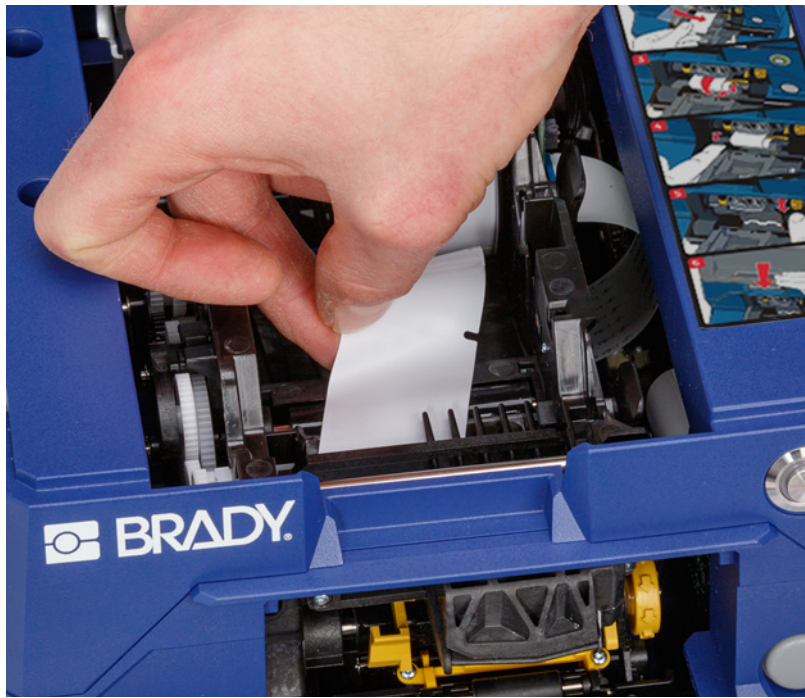

CUIDADO! Introduzir etiquetas além desse ponto irá fazer com que as etiquetas fiquem presas durante a impressão. Certifique-se de que está a introduzir separador sem etiquetas.

8. Desloque o separador para a direita, entre a placa de destaque e a placa auxiliar de destaque.

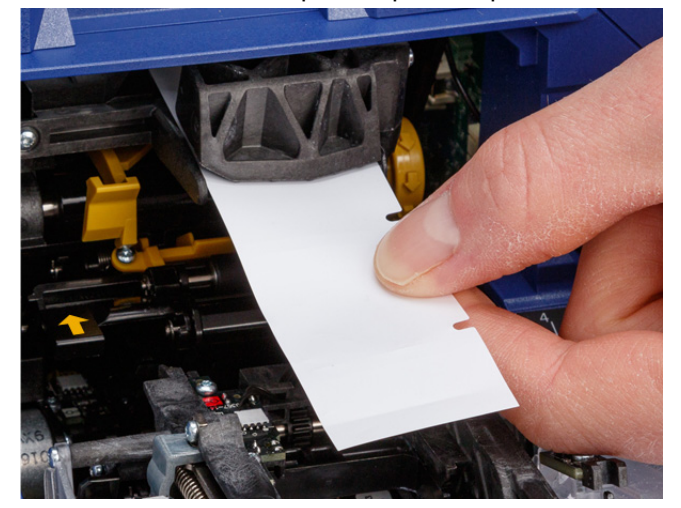

**placa auxiliar de destaque**

> **placa de destaque**

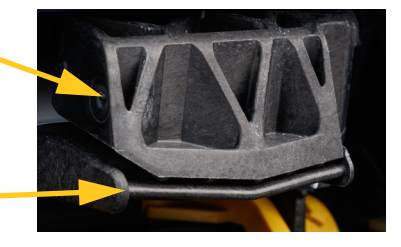

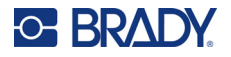

9. Prima o botão amarelo para abrir a porta do destacador. Puxe cerca de 15,2 cm de separador para a frente.

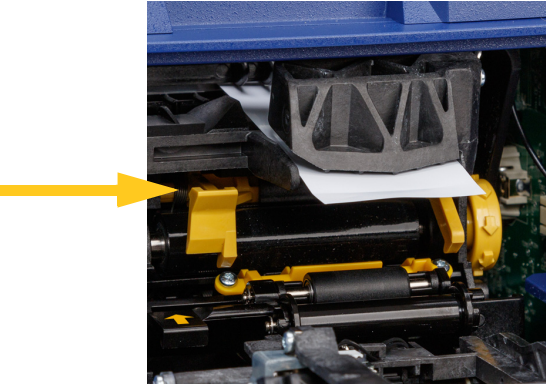

**porta do destacador aberta**

10. Insira o separador na abertura amarela e preta, por trás dos dois rolos, até parar.

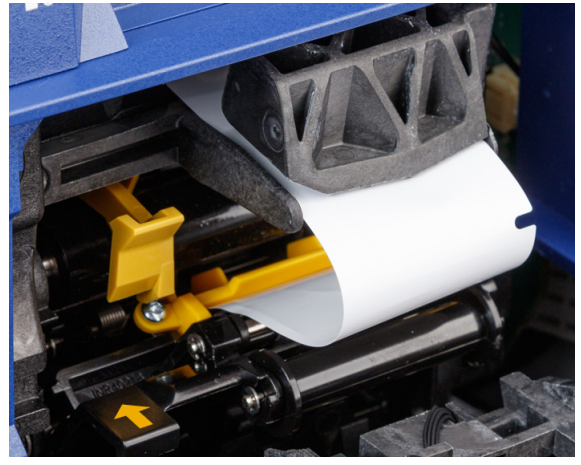

11. Levante a porta do destacador para a fechar.

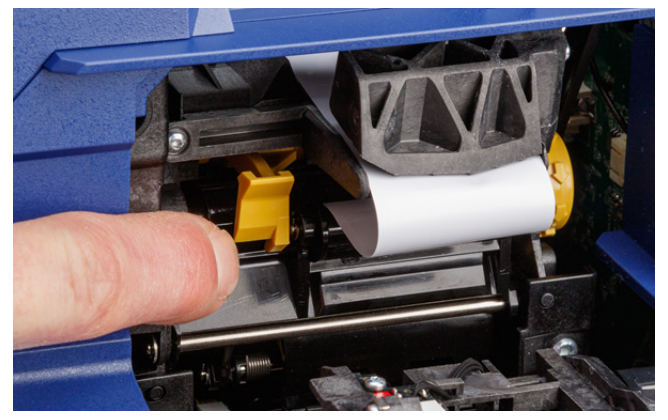

- 12. Rode o manípulo giratório à direita do destacador para apertar o separador.
- 13. Feche a tampa superior da impressora até prender.

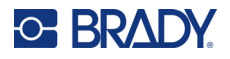

- 14. Toque em **Alimentar consumível** no ecrã tátil para fazer avançar o consumível de etiqueta. Poderá ter de tocar várias vezes até a impressora dispensar uma etiqueta.
- 15. Retire a etiqueta dispensada. Caso contrário, ocorrerá um encravamento.
- 16. Feche o módulo de envolvimento.
- 17. Toque em **Concluído** no ecrã tátil.

# <span id="page-27-0"></span>**Acessório enrolador**

O acessório enrolador com a referência *A6200 Rewinder* pode ser adquirido em separado no seu distribuidor. O acessório enrolador rebobina o material posterior das etiquetas depois de estas serem impressas para manter a área em redor da impressora organizada. O material posterior das etiquetas gasto pode acumular-se rapidamente em redor de uma impressora muito utilizada e pode encravá-la se interferir com o separador das etiquetas que sai da impressora.

O enrolador pesa 1,5 kg (3,2 lb).

#### <span id="page-27-1"></span>**Instalação do enrolador**

#### **Para instalar o enrolador:**

- 1. Prepare um espaço desobstruído numa superfície de trabalho plana. Desligue a impressora e retire-a da tomada.
- 2. Certifique-se de que a tampa superior e o módulo de envolvimento estão fechados e bloqueados e de que o ecrã tátil se encontra dobrado sobre a tampa. Vire a impressora ao contrário.

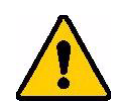

CUIDADO! Para evitar danificar o ecrã tátil, certifique-se de que o mesmo se encontra dobrado sobre a tampa e de que a superfície de trabalho está livre de quaisquer objetos antes de virar a impressora ao contrário.

> Para evitar danificar a impressora, certifique-se de que a tampa superior e o módulo de envolvimento estão fechados e bloqueados, para que não se abram e caiam. Desligue os cabos USB e de alimentação para que não fiquem presos e façam com que a impressora tombe ao virá-la ao contrário.

# **C-BRADY**

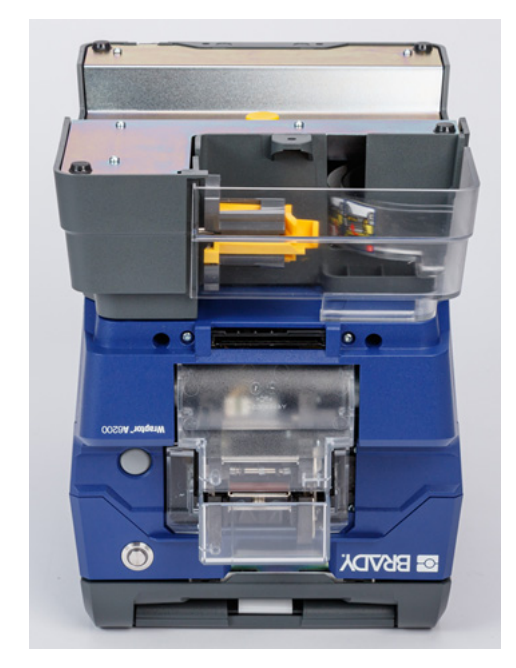

3. Coloque o enrolador na impressora de forma que o orifício do parafuso na parte inferior da impressora fique alinhado com o parafuso do enrolador.

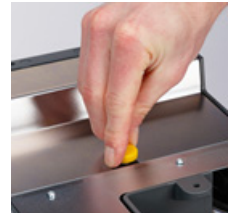

- 4. Aperte o parafuso.
- 5. Ligue o cabo do enrolador à porta do enrolador na parte traseira da impressora.

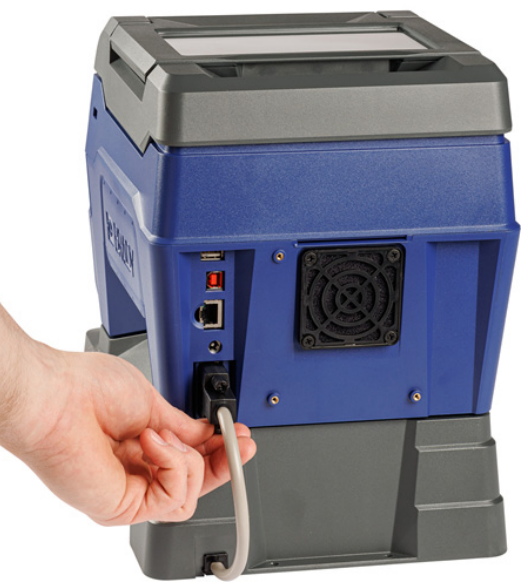

6. Coloque a unidade com o lado correto virado para cima e ligue a impressora.

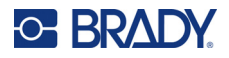

7. Inicie o material posterior das etiquetas do rolo de etiquetas na bobina vazia do enrolador. Consulte *["Inicialização de um novo rolo" na página 23](#page-29-0)*.

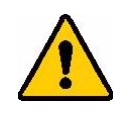

CUIDADO! Ao mover a impressora com o enrolador fixado, certifique-se de que levanta a unidade pelos recortes em ambos os lados do enrolador para evitar danos se a fixação não estiver totalmente firme.

#### <span id="page-29-0"></span>**Inicialização de um novo rolo**

Remova sempre o material posterior das etiquetas gasto da bobina antes de iniciar outro rolo. Consulte *["Remoção do material posterior das etiquetas gasto" na página 24](#page-30-0)*.

#### **Para colocar o material posterior das etiquetas na bobina do enrolador:**

- 1. Carregue o consumível de etiqueta na impressora se ainda não o tiver feito. Consulte *["Carregamento do consumível de etiqueta" na página 17](#page-23-0)*.
- 2. Imprima etiquetas até que cerca de 15 cm (6 pol.) de material posterior sejam dispensados da impressora. (Em alternativa, pode premir **Alimentar consumível** no ecrã tátil para expelir material de etiqueta.)

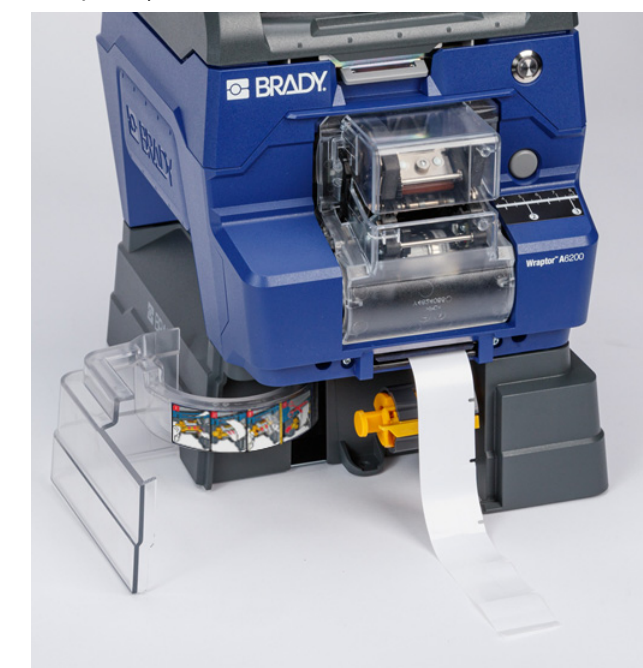

3. Abra a porta na parte dianteira do enrolador.

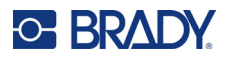

4. Vire a barra amarela da bobina para baixo e introduza a extremidade do material posterior das etiquetas na ranhura acima da barra. Vire novamente a barra amarela para cima para fixar o material posterior das etiquetas na bobina.

**Introduza o material posterior das etiquetas aqui.**

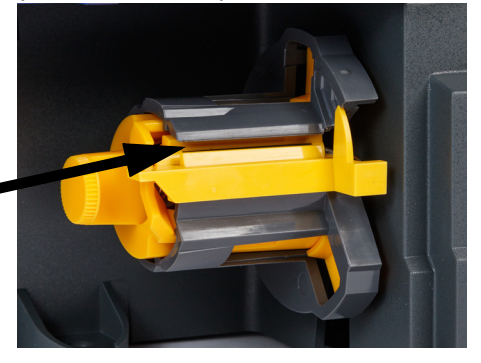

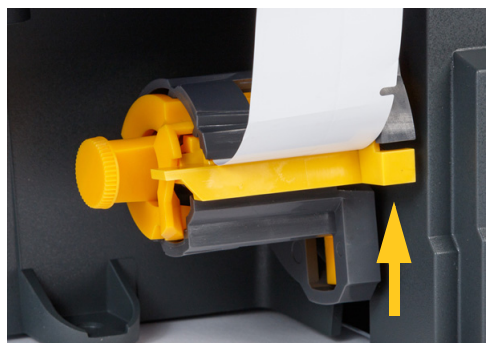

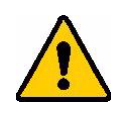

CUIDADO! Não junte rolos parciais no enrolador. Uma acumulação excessiva de material posterior das etiquetas na bobina poderá danificar o motor. Remova sempre o material gasto da bobina ao iniciar um rolo de etiquetas novo ou parcial.

## <span id="page-30-0"></span>**Remoção do material posterior das etiquetas gasto**

Descarregue sempre a bobina ao mudar o consumível de etiqueta na impressora.

#### **Para remover o material gasto da bobina:**

- 1. Utilize a lâmina de corte para separar o material posterior das etiquetas gasto do rolo de etiquetas.
- 2. Abra a porta na parte dianteira do enrolador.
- 3. Puxe o manípulo amarelo no lado esquerdo da bobina para fora. Desta forma, liberta o material e desloca-o para fora da bobina.
- 4. Remova o material gasto.

# <span id="page-30-1"></span>**Acessório adaptador para rolos de etiquetas de grande volume**

O acessório adaptador para rolos de etiquetas de grande volume, com a referência A6200-BULK-ADAPTER, pode ser adquirido em separado no seu distribuidor. O adaptador para rolos de etiquetas de grande volume suporta um rolo de etiquetas de grande volume para o introduzir facilmente na impressora, mantendo a tensão e rebobinando o rolo em caso de retroalimentação da impressora.

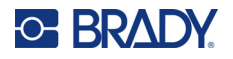

#### <span id="page-31-0"></span>**Instalação do adaptador para rolos de etiquetas de grande volume**

#### **Para instalar o adaptador para rolos de etiquetas de grande volume:**

1. Alinhe os três orifícios no suporte com os três orifícios para os parafusos na parte traseira da impressora.

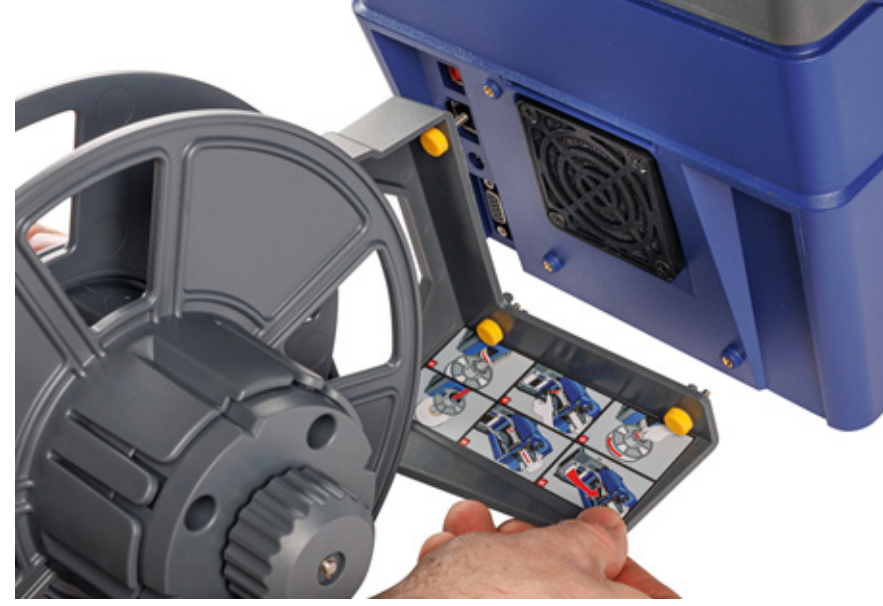

2. Insira e aperte os três parafusos de aperto manual.

## <span id="page-31-1"></span>**Carregamento das etiquetas no adaptador para rolos de etiquetas de grande volume**

#### **Para carregar etiquetas no adaptador para rolos de etiquetas de grande volume:**

- 1. Ligue a impressora, toque em **Carregar consumíveis** no ecrã inicial e, em seguida, toque em **Carregar consumível**. (Consulte a *["Utilização do ecrã tátil" na página 33](#page-39-2)*.)
- 2. Levante o trinco e abra a tampa da impressora.

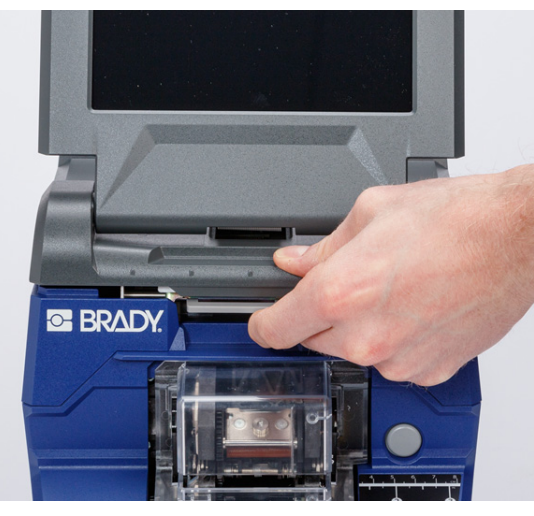

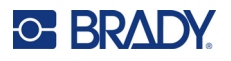

- 3. Se a impressora tiver etiquetas, remova-as. Consulte *["Remoção das etiquetas do adaptador](#page-37-0)  [para rolos de etiquetas de grande volume" na página 31](#page-37-0)*.
- 4. Introduza o disco plano sobre a bobina de alimentação até chegar ao fim. Certifique-se de que os entalhes no disco estão alinhados com os entalhes na bobina.

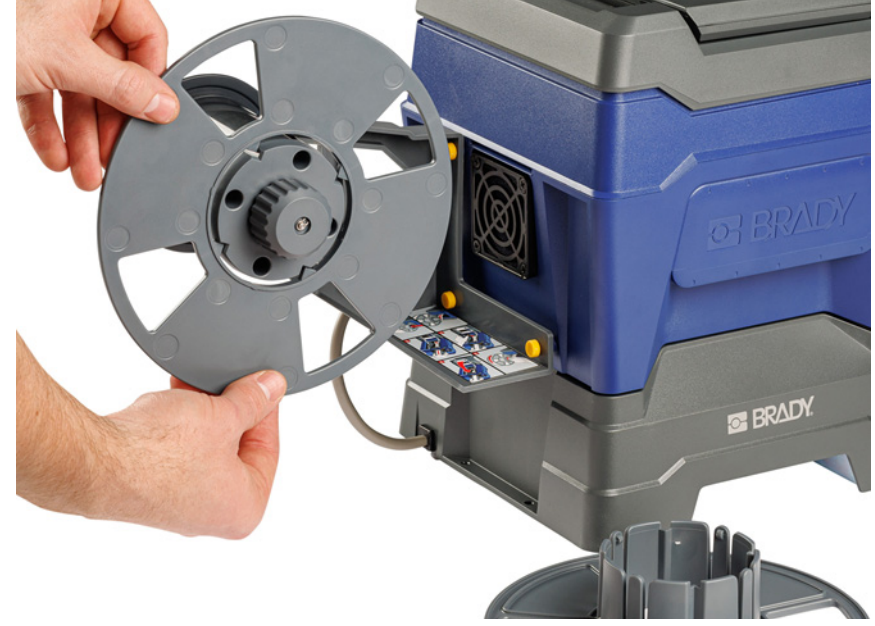

- 5. Introduza o novo rolo de grande volume na bobina, com as etiquetas a sair pela base da bobina.
- 6. Introduza o disco com o aro na bobina de grande volume até encaixar. Pode ser necessário ajustar um pouco o disco para que o rebordo do aro se encaixe nas ranhuras da bobina.

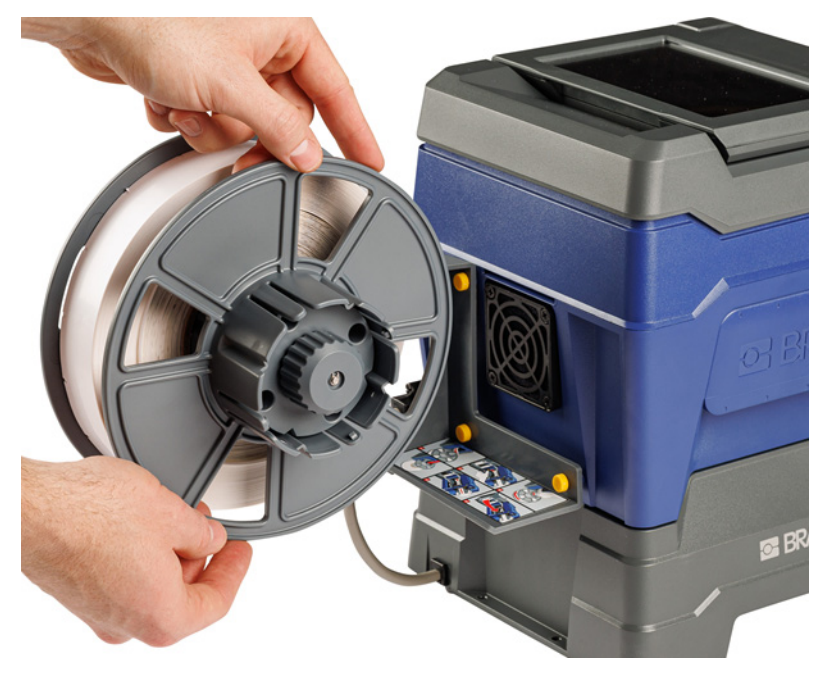

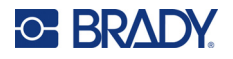

7. Passe as etiquetas pela ranhura na parte traseira da impressora, logo acima da ventoinha.

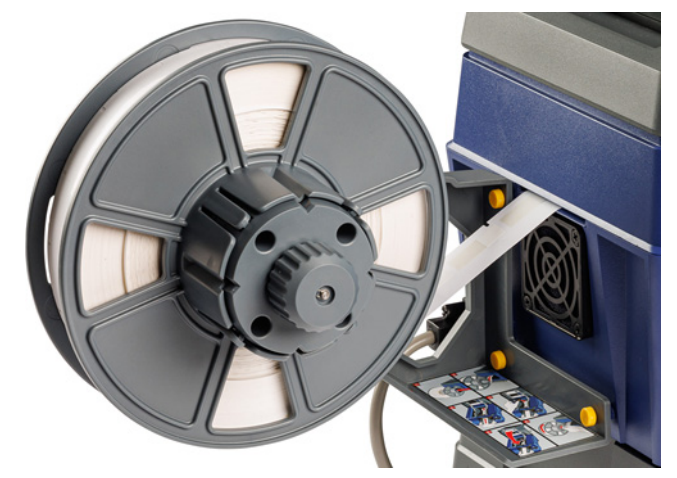

- 8. Puxe as etiquetas para o interior da impressora.
- 9. Rode o manípulo do enrolador no sentido contrário ao dos ponteiros do relógio para libertar a tensão das etiquetas. Caso contrário, o adaptador para rolo de etiquetas de grande volume irá puxar as etiquetas enquanto tenta carregá-las.

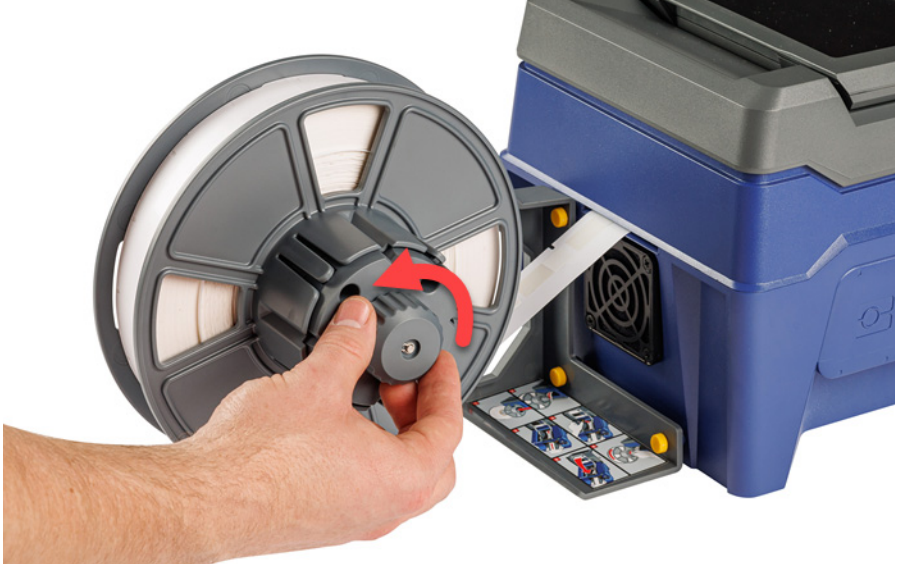

10. Prima o botão cinzento na parte dianteira da impressora para abrir o módulo de envolvimento.

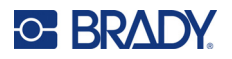

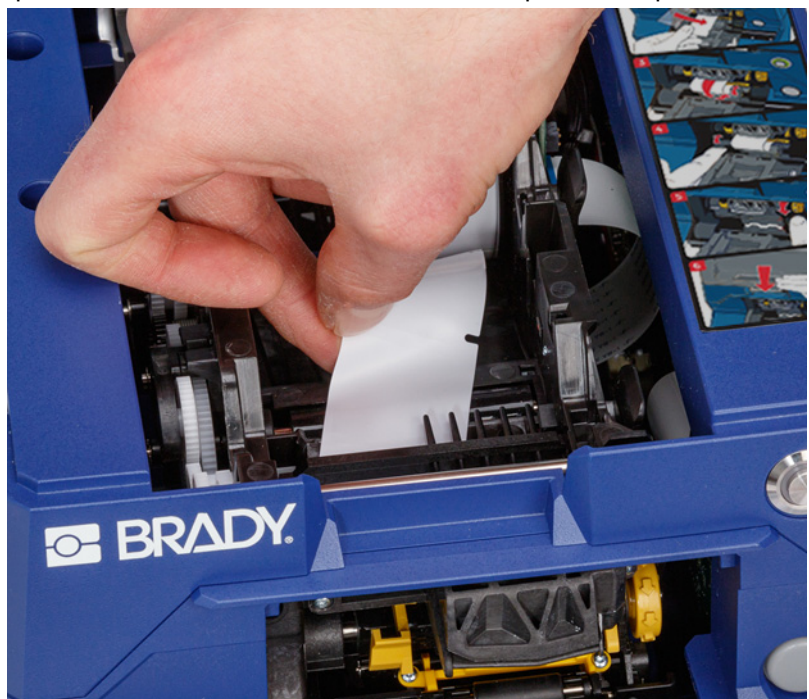

11. Introduza a aba dianteira do rolo de etiquetas em direção à parte dianteira da impressora. Os primeiros centímetros do rolo deverão ter apenas o separador, sem etiquetas.

> CUIDADO! Introduzir etiquetas além desse ponto irá fazer com que as etiquetas fiquem presas durante a impressão. Certifique-se de que está a introduzir separador sem etiquetas.

12. Desloque o separador para a direita, entre a placa de destaque e a placa auxiliar de destaque.

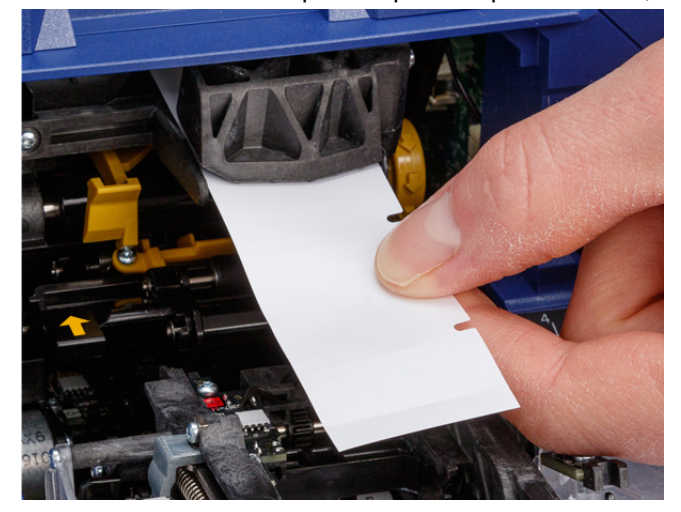

**placa auxiliar de destaque**

> **placa de destaque**

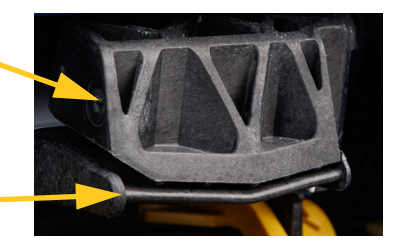

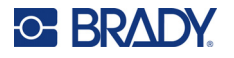

13. Prima o botão amarelo para abrir a porta do destacador. Puxe cerca de 15,2 cm de separador para a frente.

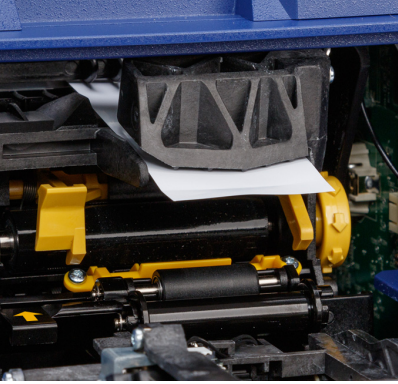

**porta do destacador aberta**

14. Insira o separador na abertura amarela e preta, por trás dos dois rolos, até parar.

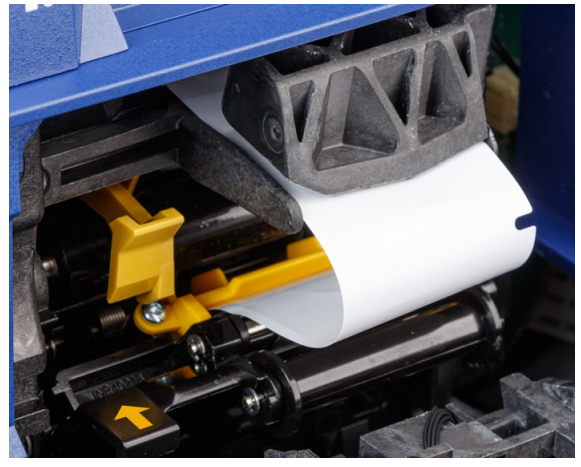

15. Levante a porta do destacador para a fechar.

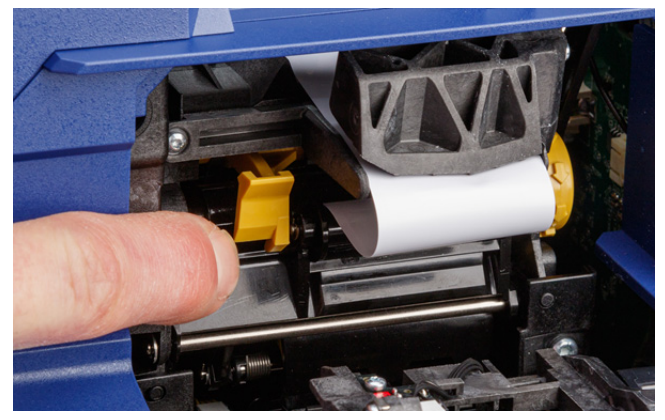

16. Rode o manípulo giratório à direita do destacador para apertar o separador.
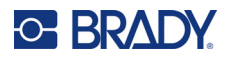

- 17. Instale o núcleo vazio fornecido com as etiquetas de grande volume. Segure o núcleo com as abas viradas para cima e insira o núcleo diretamente no compartimento das etiquetas, por cima das etiquetas já presentes, empurrado ligeiramente até encaixar no devido lugar. Certifique-se de que a célula inteligente no núcleo está alinhada com o leitor no recetáculo de etiquetas.
- **IMPORTANTE!** Utilize apenas o núcleo fornecido com as etiquetas, porque a célula inteligente no núcleo contém informações de que a impressora precisa para gerir corretamente as etiquetas. A impressão pode não funcionar corretamente se se utilizar o núcleo de um rolo de etiquetas diferente.

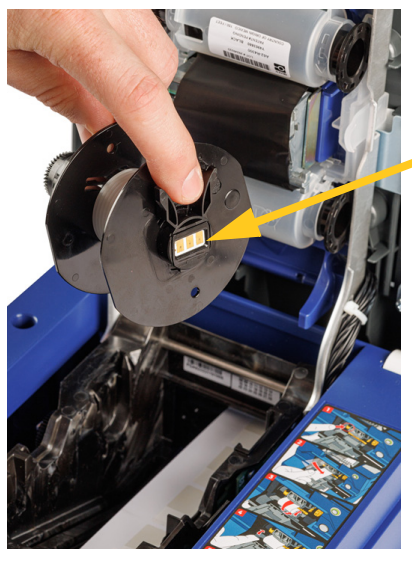

**célula inteligente**

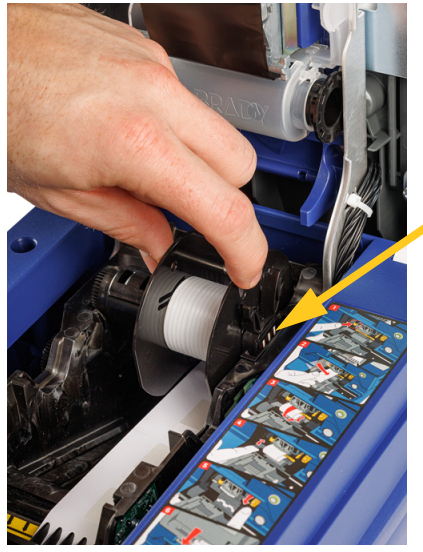

**célula inteligente**

- 18. Certifique-se de que as etiquetas abaixo do núcleo estão alinhadas entre os discos de cada lado do núcleo.
- 19. Feche a tampa superior da impressora até prender.
- 20. Rode o manípulo no adaptador para rolos de etiquetas de grande volume no sentido dos ponteiros do relógio até parar. Isto proporciona a tensão adequada às etiquetas para evitar problemas de envolvimento e destaque.

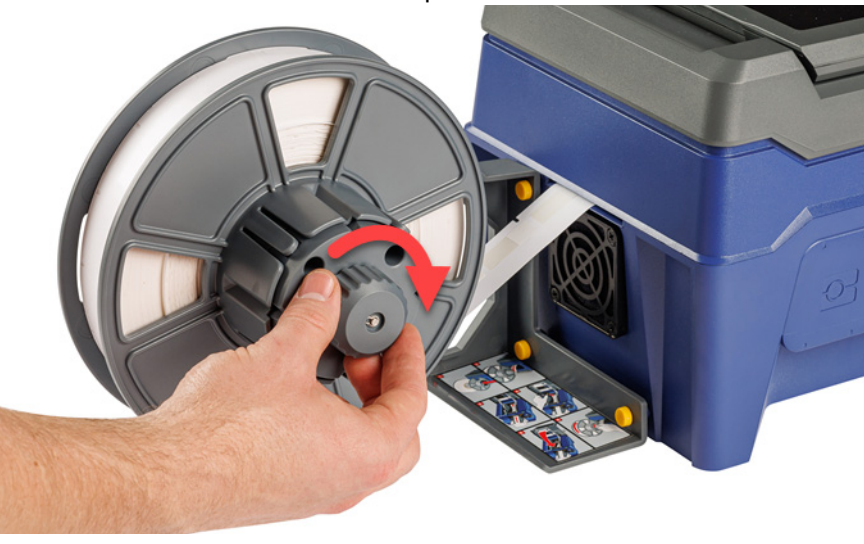

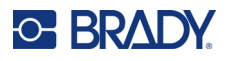

- 21. Toque em **Alimentar consumível** no ecrã tátil para fazer avançar o consumível de etiqueta. Poderá ter de tocar várias vezes até a impressora dispensar uma etiqueta.
- 22. Retire a etiqueta dispensada. Caso contrário, ocorrerá um encravamento.
- 23. Feche o módulo de envolvimento.
- 24. Toque em **Concluído** no ecrã tátil.

## **Remoção das etiquetas do adaptador para rolos de etiquetas de grande volume**

**Para remover etiquetas do adaptador para rolos de etiquetas de grande volume:** 

- 1. Ligue a impressora, toque em **Carregar consumíveis** no ecrã inicial e, em seguida, toque em **Carregar consumível**. (Consulte a *["Utilização do ecrã tátil" na página 33](#page-39-0)*.)
- 2. Levante o trinco e abra a tampa da impressora.

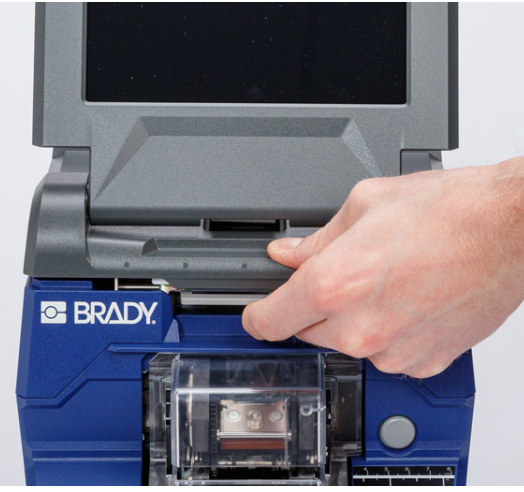

- 3. Remova o rolo de etiquetas que está instalado. Tome nota da posição correta do consumível de etiqueta antes de o retirar.
	- a. Deixe pelo menos 15 cm (6 pol.) de separador vazio na extremidade do rolo. No futuro, irá necessitar do comprimento do separador vazio quando instalar este rolo.
	- b. Prima o botão cinzento na parte dianteira da impressora para abrir o módulo de envolvimento.
	- c. Prima o botão amarelo para abrir a porta do destacador.

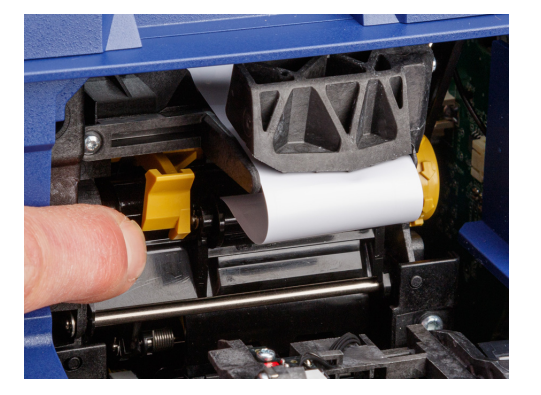

**porta do destacador fechada porta do destacador aberta**

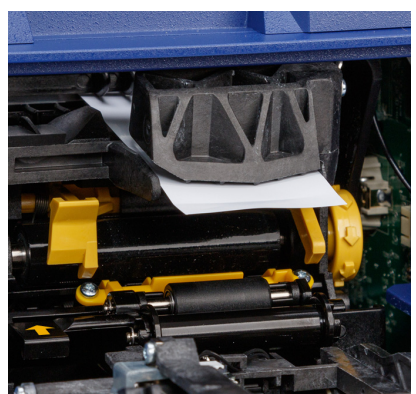

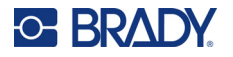

- d. Remova o núcleo das etiquetas de grande volume da impressora.
- e. Retire cuidadosamente o consumível de etiqueta da trajetória das etiquetas.
- 4. Retire o disco mais externo da bobina do adaptador para rolos de etiquetas de grande volume, depois retire o disco plano juntamente com quaisquer etiquetas ainda presentes no adaptador para rolos de etiquetas de grandes dimensões. O disco suporta o rolo de etiquetas para evitar que o rolo perca a sua forma.

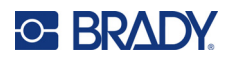

# **3 Funcionamento geral**

## <span id="page-39-0"></span>**Utilização do ecrã tátil**

Utilize o ecrã tátil da impressora para configurar definições, verificar estados e imprimir e envolver etiquetas, entre outras funções. Toque no ecrã com o seu dedo para fazer uma seleção. O ecrã possui dobradiças, para que possa ajustar o ângulo de visualização para cima e para baixo.

**Nota:** Não utilize uma caneta ou outro objeto afiado. Fazê-lo poderá danificar a superfície do ecrã tátil.

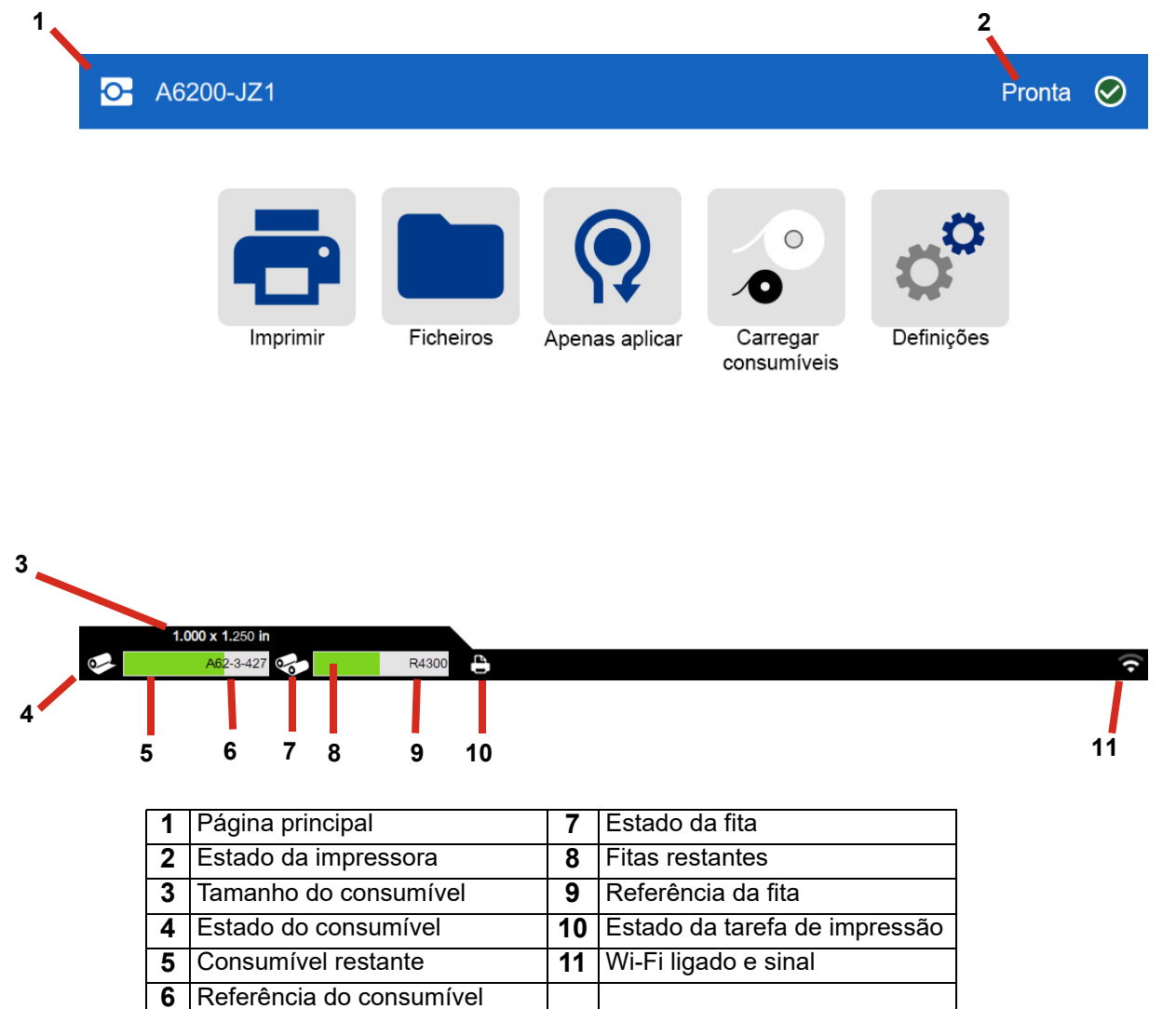

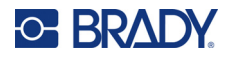

## **Navegação e barra de estado**

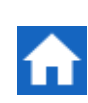

Toque no botão Início em qualquer altura para voltar ao ecrã inicial.

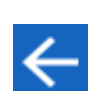

Ao navegar nos menus, toque no botão Retroceder para voltar ao ecrã anterior.

Os ícones de estado da impressora e do consumível na barra de estado, na parte inferior do ecrã inicial, fornecem as informações abaixo.

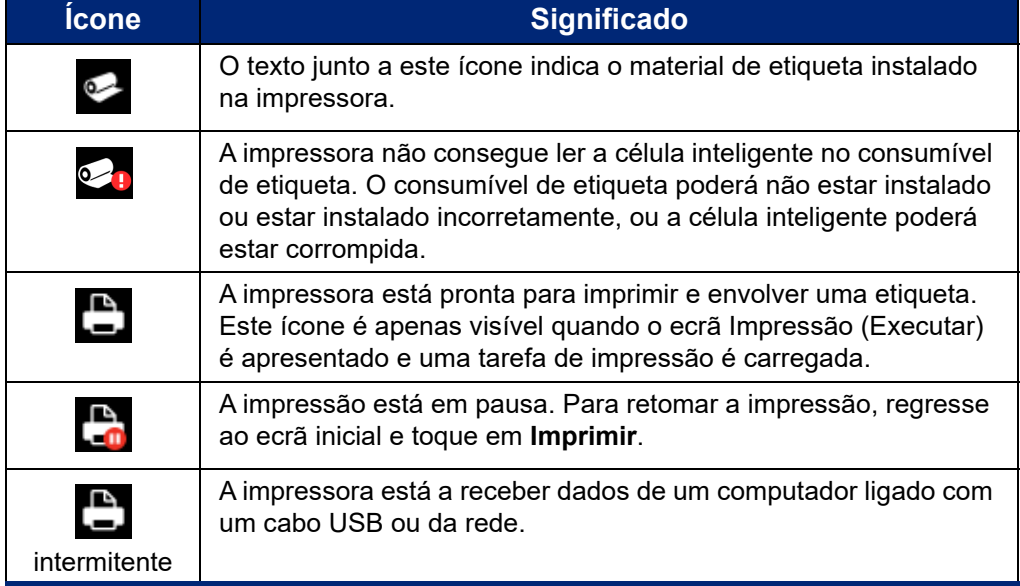

### **Detalhes do material**

Para consultar informações detalhadas sobre o consumível de etiqueta e a fita, clique na referência do consumível ou da fita na barra de estado. É aberto o ecrã *Detalhes do material*.

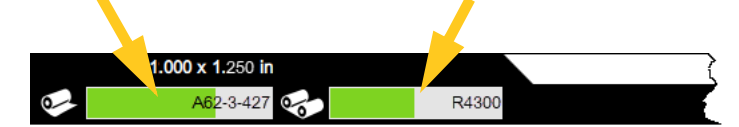

Para fechar o ecrã *Detalhes do material*, clique no X no canto superior direito.

## **Criação de etiquetas**

Crie ficheiros de etiqueta utilizando o software Brady Workstation. Ao criar um ficheiro de etiqueta pela primeira vez, é necessário especificar a impressora. Desta forma, permite que o software forneça funções específicas para a impressora. Além disso, o software deteta automaticamente as etiquetas instaladas na impressora. Consulte *["Software para Criar Etiquetas" na página 11](#page-17-0)*.

Para obter ajuda sobre como utilizar o software, consulte a documentação incluída no software.

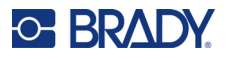

## <span id="page-41-1"></span>**A imprimir**

A função principal da rotuladora de cabos Wraptor™ A6200 é imprimir etiquetas para a identificação de fios e envolvê-las no fio ou no cabo. No entanto, também pode imprimir uma etiqueta sem a envolver.

Ao imprimir etiquetas na impressora Wraptor A6200 com o seu software de criação de etiquetas, a impressora não o faz de imediato. O software envia as etiquetas para a memória interna da impressora. Uma vez que a impressora requer que um operador introduza um fio ou um cabo para o envolvimento, ou remova uma etiqueta impressa, é necessário iniciar a impressão na impressora.

### <span id="page-41-2"></span>**Impressão e envolvimento de etiquetas**

O fluxo de processos é o seguinte:

#### **Para imprimir e envolver:**

- 1. No computador, crie etiquetas com o software Brady Workstation.
- 2. Envie as etiquetas concluídas para a impressora com o comando **Imprimir**.
- 3. No ecrã inicial da impressora, toque em **Imprimir**.
- **Nota:** Estes passos pressupõem que a fila de impressão está vazia, pelo que o ecrã de ficheiros se abre para permitir a seleção de ficheiros. Se pretender que os ficheiros enviados para a impressora sejam automaticamente adicionados à fila, ative a opção *Colocar tarefa automaticamente na fila* em *Definições* > *Fila de impressão*. Consulte *["Fila de impressão" na](#page-51-0)  [página 45](#page-51-0)*. Se os ficheiros já estivessem na fila, o ecrã de impressão abrir-se-ia diretamente e poderia avançar para o passo [6.](#page-41-0)
- 4. Toque no ficheiro ou nos ficheiros que pretende imprimir. Cada ficheiro é adicionado à fila de impressão na ordem em que os seleciona. Para obter mais informações sobre a utilização da lista de ficheiros, incluindo pesquisa e triagem, consulte *["Utilizar a lista de ficheiros" na](#page-45-0)  [página 39](#page-45-0)*.
- 5. Toque no botão de impressão no canto superior direito.

O ecrã de impressão é aberto. Para obter mais detalhes sobre o ecrã de impressão, a gestão de ficheiros e a fila de impressão, consulte *["Utilizar o ecrã de impressão" na página 38](#page-44-0)*, *["Utilizar a lista de ficheiros" na página 39](#page-45-0)* e *["Importação de ficheiros de etiqueta e tipo de letra"](#page-47-0)  [na página 41](#page-47-0)*.

<span id="page-41-0"></span>6. Introduza fisicamente um cabo ou um fio nas mandíbulas da impressora. Empurre o fio contra as barras de acionamento até as mandíbulas o prenderem. As barras de acionamento devem ser completamente pressionadas para iniciar a impressão e o envolvimento, ou apenas o envolvimento. Segure o fio de modo pouco firme durante o envolvimento para que o mecanismo de envolvimento se possa mover livremente.

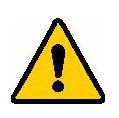

**AVISO!** O mecanismo de envolvimento contém peças móveis perigosas. Mantenha os dedos e outras partes do corpo afastadas do mesmo.

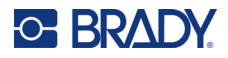

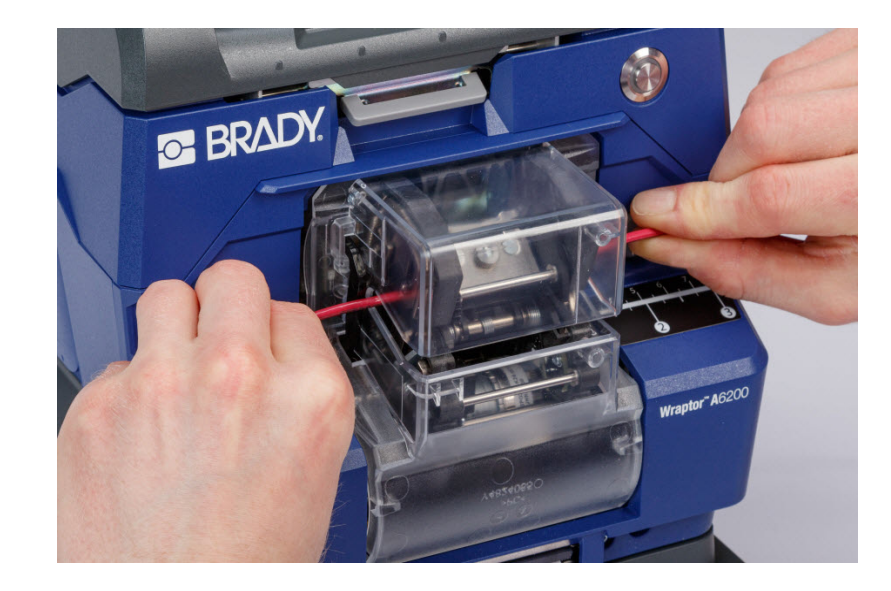

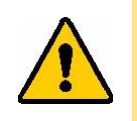

CUIDADO! O diâmetro máximo do fio que pode ser utilizado na impressora Wraptor A6200, INCLUINDO o invólucro exterior do fio, é de 6,35 mm (0,25 pol.). Exceder este diâmetro irá encravar e possivelmente danificar a máquina. Se for utilizado um diâmetro de fio inferior a 1,194 mm (0,047 pol.) (incluindo o invólucro exterior), o envolvimento da etiqueta poderá não ser bem-sucedido.

#### <span id="page-42-0"></span>*Qualidade do envolvimento*

Tenha em atenção as seguintes sugestões, caso contrário, a qualidade do envolvimento poderá ser afetada:

- Certifique-se de que mantém os fios bem seguros e esticados durante o envolvimento. Fios torcidos ou arqueados poderão causar movimentos em espiral ou a formação de bolhas.
- Certifique-se de que utiliza a etiqueta de tamanho correto para o fio que pretende envolver.
- Não utilize invólucros de fio com revestimentos gordurosos, caso contrário, a etiqueta não será corretamente envolvida.
- Inspecione a área da placa de destaque, especialmente na parte inferior, para garantir que não há etiquetas presas.
- Limpe os rolos para garantir que não há acumulação de adesivo. Consulte *["Limpeza dos rolos e](#page-57-0)  [da placa de destaque" na página 51](#page-57-0)* para obter recomendações de limpeza e manutenção.

### **Impressão sem envolvimento (Imprimir apenas)**

#### **Para imprimir sem envolvimento:**

- 1. No computador, crie etiquetas com o software Brady Workstation.
- 2. Envie as etiquetas concluídas para a impressora com o comando **Imprimir**.

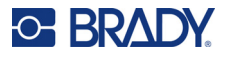

- 3. No ecrã inicial da impressora, toque em **Imprimir**.
- **Nota:** Estes passos pressupõem que a fila de impressão está vazia, pelo que o ecrã de ficheiros se abre para permitir a seleção de ficheiros. Se pretender que os ficheiros enviados para a impressora sejam automaticamente adicionados à fila, ative a opção *Colocar tarefa automaticamente na fila* em *Definições* > *Fila de impressão*. Consulte *["Fila de impressão" na](#page-51-0)  [página 45](#page-51-0)*. Se os ficheiros já estivessem na fila, o ecrã de impressão abrir-se-ia diretamente e poderia avançar para o passo [6.](#page-43-0)
- 4. Toque no ficheiro ou nos ficheiros que pretende imprimir. Cada ficheiro é adicionado à fila de impressão na ordem em que os seleciona. Para obter mais informações sobre a utilização da lista de ficheiros, incluindo pesquisa e triagem, consulte *["Utilizar a lista de ficheiros" na](#page-45-0)  [página 39](#page-45-0)*.
- 5. Toque no botão de impressão no canto superior direito.

O ecrã de impressão é aberto. Para obter mais detalhes sobre o ecrã de impressão, a gestão de ficheiros e a fila de impressão, consulte *["Utilizar o ecrã de impressão" na página 38](#page-44-0)*, *["Utilizar a lista de ficheiros" na página 39](#page-45-0)* e *["Importação de ficheiros de etiqueta e tipo de letra"](#page-47-0)  [na página 41](#page-47-0)*.

- <span id="page-43-0"></span>6. Toque no botão de menu no canto superior direito.
- 7. No menu, toque em **Ação** e, em seguida, toque em **Apenas impressão**.
- 8. Prima o botão cinzento na parte dianteira da impressora para abrir o módulo de envolvimento.
- 9. Toque em **Continuar**.
- 10. Toque no botão Iniciar.
- 11. Retire a etiqueta impressa.
- 12. Feche o módulo de envolvimento.

### **Envolvimento sem impressão (Aplicar apenas)**

Se tiver etiquetas pré-impressas, poderá utilizar a impressora Wraptor A6200 para aplicar as etiquetas no fio ou nos cabos sem imprimir.

#### **Para aplicar etiquetas sem imprimir:**

- 1. Carregue as etiquetas pré-impressas. Consulte *["Carregamento do](#page-23-0)  [consumível de etiqueta" na página 17](#page-23-0)*.
- 
- 2. No ecrã inicial, toque em **Aplicar apenas**.
- 3. Introduza o fio nas mandíbulas da impressora. A impressora envolve a etiqueta pré-impressa no fio e o contador aumenta.

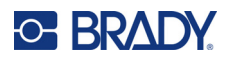

## <span id="page-44-0"></span>**Utilizar o ecrã de impressão**

Toque em **Imprimir** no ecrã inicial para começar a imprimir e envolver etiquetas da primeira tarefa na fila impressão. O ecrã tátil apresenta a primeira etiqueta na primeira tarefa, bem como controlos para se mover entre etiquetas e um contador de etiquetas impressas e envoltas.

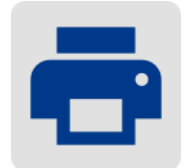

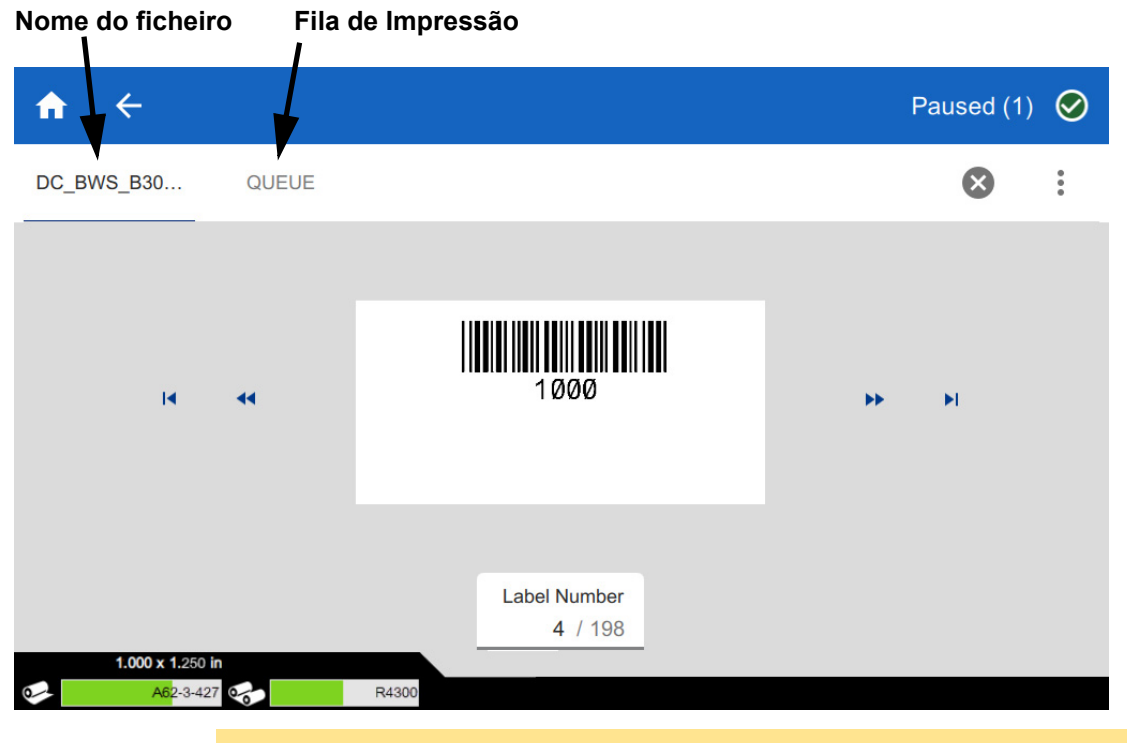

CUIDADO! Se o material de etiqueta incorreto para o ficheiro se encontrar na impressora, é apresentada uma mensagem. Preste atenção a essa mensagem de aviso antes de a ignorar. O tamanho de etiqueta carregado na impressora poderá não ser adequado para o ficheiro de impressão, o que irá gerar desperdícios.

**Para imprimir a etiqueta e envolvê-la num fio:** introduza o fio nas mandíbulas da impressora. A impressora imprime a etiqueta e envolve-a no fio. O ecrã avança automaticamente para a etiqueta seguinte. Para obter mais detalhes, consulte *["A imprimir" na página 35](#page-41-1)*.

A tabela seguinte descreve os controlos e as informações apresentados no ecrã tátil ao executar uma tarefa de impressão.

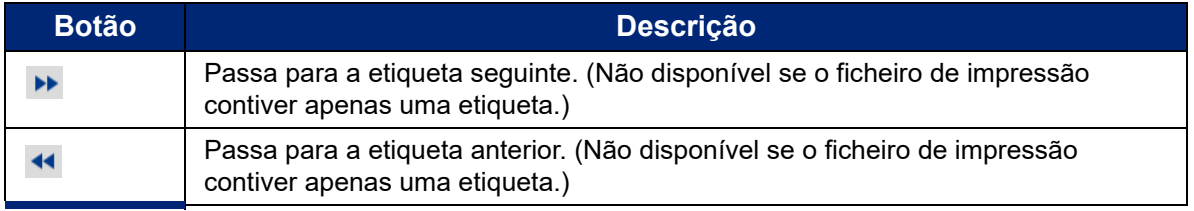

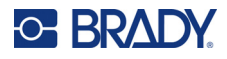

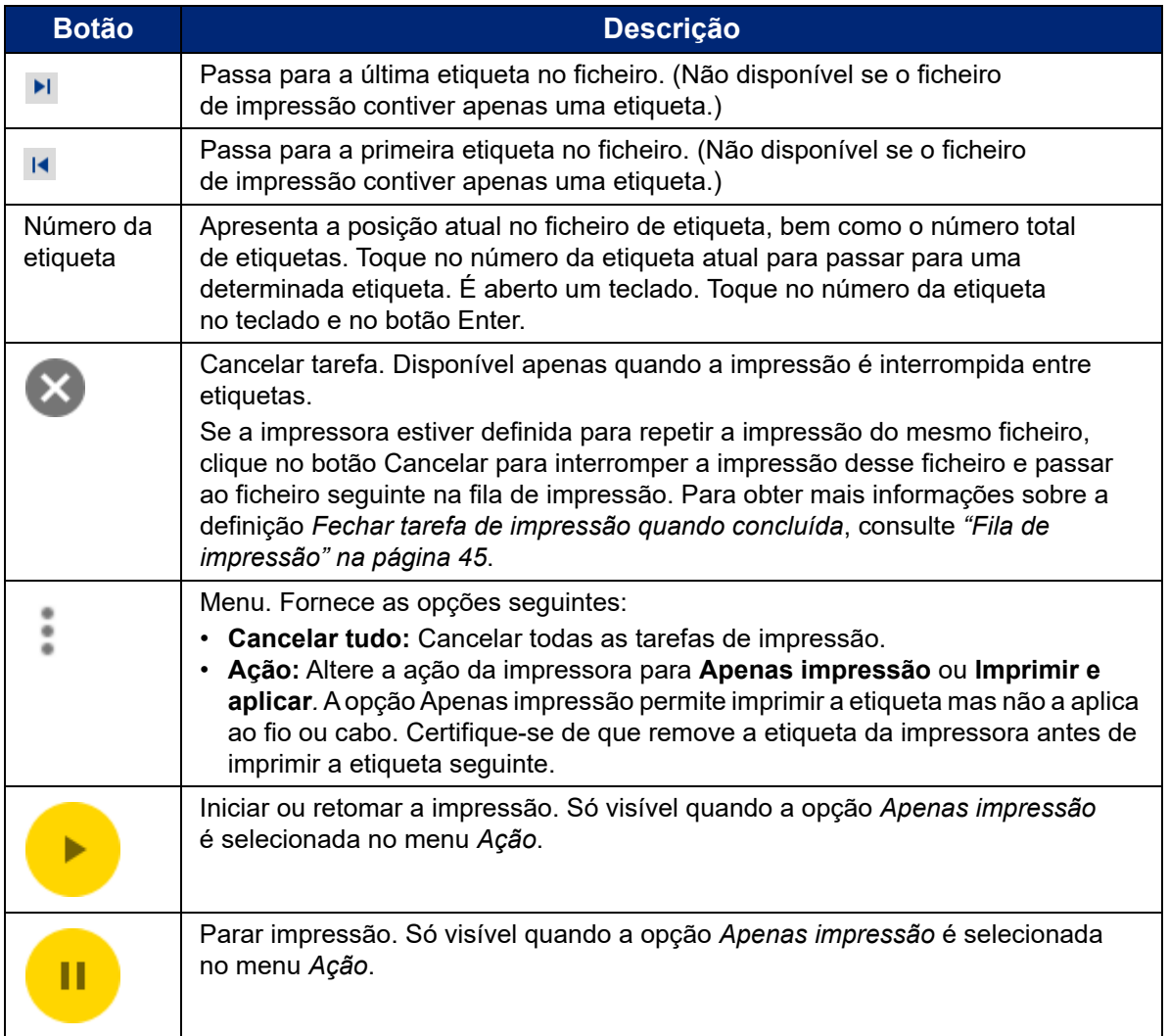

## <span id="page-45-1"></span><span id="page-45-0"></span>**Utilizar a lista de ficheiros**

Utilize a lista de ficheiros para selecionar ficheiros para imprimir e para consultar informações sobre ficheiros.

#### **Para utilizar a lista de ficheiros e adicionar ficheiros à fila de impressão:**

- 1. Abra a lista de ficheiros.
	- Toque em **Ficheiros** no ecrã inicial. A lista encontra-se sempre disponível desta forma.
	- Toque em **Imprimir** no ecrã inicial. A lista só se encontra disponível se a impressão não estiver em curso, caso contrário é apresentado o ecrã de impressão.

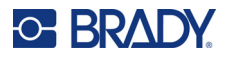

- 2. Certifique-se de que está selecionada a localização correta do ficheiro. Toque na seta para baixo junto ao local do ficheiro e, em seguida, toque no local pretendido.
	- A **memória interna** apresenta os ficheiros armazenados na impressora.
	- O **armazenamento externo** apresenta os ficheiros armazenados numa unidade USB ligada à impressora.
- 3. Altere a vista de ficheiros, se desejar. Toque no botão de menu e, em seguida, toque numa das seguintes opções.
	- **Vista de miniatura** exibe os ficheiros numa grelha que mostra imagens em miniatura.
	- **Vista de lista** apresenta os ficheiros como uma lista de nomes de ficheiros.
- 4. Procure os ficheiros com os quais pretende trabalhar. Arraste o dedo para cima e para baixo no ecrã para percorrer a lista de ficheiros. Para obter ajudar a filtrar a lista consulte *["Pesquisa](#page-47-1)  [e triagem" na página 41](#page-47-1)*.
- 5. Toque em ficheiros para os selecionar. Pode tocar em vários ficheiros. Uma vez selecionado, pode imprimir ou visualizar as informações do ficheiro.
	- Visível apenas quando é selecionado um único ficheiro. Toque para apresentar informações de ficheiro que consistem no seguinte. Pode também eliminar ou imprimir o ficheiro a partir do ecrã de informações.
		- Uma imagem da primeira etiqueta no ficheiro.
		- O consumível de etiqueta para o qual foi criado o ficheiro.
		- O tamanho da etiqueta.
		- O número de etiquetas no ficheiro.
		- A data em que o ficheiro foi criado.
		- O tamanho do ficheiro em bytes.
		- **Toque para adicionar todos os ficheiros selecionados à fila de impressão e iniciar a** impressão.

## **Ícones para ficheiro de etiqueta**

Geralmente, os ficheiros de etiqueta enviados para uma impressora são imagens que a própria impressora não modifica. A impressora Wraptor A6200 pode modificar certos tipos de informação no momento da impressão. Por exemplo, se a etiqueta incluir um objeto de data/hora definido para atualizar quando impresso, a impressora pode modificar a etiqueta para utilizar a data e hora atuais. (Para obter uma lista completa de objetos suportados, consulte a ajuda do Desenhador personalizado ou do Desenhador personalizado básico do software Brady Workstation.)

Os ícones à esquerda dos nomes de ficheiro de etiquetas fornecem algumas informações sobre se o ficheiro pode ser modificado no momento da impressão.

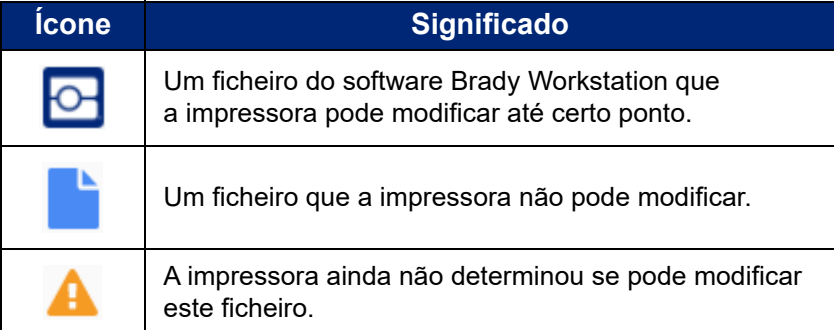

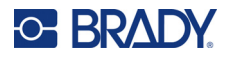

### <span id="page-47-1"></span>**Pesquisa e triagem**

Se a lista de ficheiros for extensa, pode localizar rapidamente o ficheiro que pretende pesquisando, ordenando ou filtrando a lista. Para apresentar a lista de ficheiros consulte *["Utilizar a lista de ficheiros"](#page-45-0)  [na página 39](#page-45-0)*.

#### **Para pesquisar um ficheiro na lista:**

- 1. Com a lista de ficheiros aberta, toque no botão de menu .
- 2. Toque em **Pesquisar**.
- 3. Utilize o teclado apresentado no ecrã tátil para escrever a totalidade ou parte do nome de um ficheiro a pesquisar. A pesquisa não é sensível a maiúsculas e minúsculas.
- 4. Toque no botão Enter.
- 5. A lista de ficheiros apresenta apenas os ficheiros encontrados na pesquisa. Para limpar a pesquisa e apresentar todos os ficheiros novamente, toque no X junto ao termo de pesquisa acima da lista.

#### **Para ordenar a lista:**

- 1. Com a lista de ficheiros aberta, toque no botão de menu .
- 2. Toque em **Ordenar**.
- 3. Toque numa das seguintes opções.
	- **Nome** ordena alfabeticamente por nome do ficheiro. Toque novamente em *Nome* para mudar a ordem entre a–z ou z–a.
	- **Última modificação** ordena por data. Toque novamente em Última modificação para alternar a ordem do mais recente para o mais antigo e vice-versa.
	- **Número de etiquetas** ordena pelo número de etiquetas no ficheiro. Toque novamente em *Número de etiquetas* para mudar a ordem de mais para menos e vice-versa.
- 4. Toque em quando concluído.

## <span id="page-47-2"></span><span id="page-47-0"></span>**Importação de ficheiros de etiqueta e tipo de letra**

Poderá ser necessário importar ficheiros nos seguintes cenários.

- **Ficheiros de etiquetas:** Se pretender criar etiquetas num computador que não esteja ligado à impressora, utilize o software Brady Workstation para criar as etiquetas e uma unidade USB para as importar.
- **Ficheiros de tipo de letra:** Os ficheiros de tipo de letra só são necessários na impressora em situações em que a impressora tenha de modificar o texto. Por exemplo, se um ficheiro de etiqueta for criado para atualizar a data e a hora durante a impressão, a impressora terá de ter o tipo de letra especificado para o objeto de data/hora no ficheiro da etiqueta.

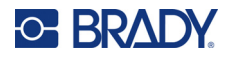

#### **Para importar ficheiros:**

- 1. Transfira os ficheiros para uma unidade USB.
	- **Para ficheiros de etiqueta:** Crie as etiquetas com o software Brady Workstation e imprimaas para um ficheiro. (Consulte a ajuda do software Brady Workstation para obter instruções sobre a impressão para ficheiros.) Copie o ficheiro para uma unidade USB.
	- **Para ficheiros de tipo de letra:** Utilize o Microsoft® Windows para copiar os ficheiros de tipo de letra do computador para a unidade USB.
- 2. Insira a unidade USB na porta de anfitrião USB localizada na parte traseira da impressora.
- 3. No ecrã inicial, toque em **Ficheiros**.
- 4. Mude para o **Armazenamento externo**. (Se o ecrã apresentar *MEMÓRIA INTERNA* no canto superior esquerdo, toque em **MEMÓRIA INTERNA** e, em seguida, toque em **Armazenamento externo**.)
- 5. Toque no botão de menu :.
- 6. Toque em **Filtro** e, em seguida, toque em **Documentos** ou **Tipos de letra**.
- 7. Na lista de ficheiros, toque em cada um dos ficheiros que pretende importar. É apresentado um botão de importação na barra de ferramentas.
- 8. Toque no botão de importação.
- 9. O ficheiro é importado e apresentado na lista de ficheiros, na memória interna.

### **Eliminar ficheiros**

#### **Para eliminar um ficheiro da impressora:**

- 1. No ecrã inicial toque em **Ficheiros**.
- 2. Se o ecrã apresentar *ARMAZENAMENTO EXTERNO* no canto superior esquerdo, toque em **ARMAZENAMENTO EXTERNO** e, em seguida, toque em **Memória Interna**.
- 3. Toque no botão de menu.
- 4. Toque em **Filtro** e, em seguida, toque em **Documentos** ou **Tipos de letra**.
- 5. Na lista de ficheiros, toque em cada ficheiro que pretende eliminar.
- 6. Toque em e, em seguida, toque em **Eliminar**.

## **Utilizar a fila de impressão**

A fila de impressão está disponível a partir do ecrã de impressão quando estão a ser impressos ficheiros. Utilize-a para adicionar mais ficheiros à fila, eliminar ficheiros da fila ou alterar a ordem de impressão.

Apenas pode ter uma tarefa de cada vez na fila, a menos que ative a fila de impressão em Definições > Fila de impressão. Consulte *["Fila de impressão" na página 45](#page-51-0)*.

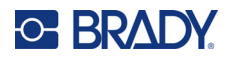

#### **Para ver a fila de impressão:**

- 1. Inicie a impressão de um ficheiro ou ficheiros. Consulte *["A imprimir" na página 35](#page-41-1)*.
- 2. Toque no separador **FILA** para ver a fila.

### **Adicionar ficheiros à fila**

#### **Para adicionar ficheiros à fila durante a impressão:**

- 1. Durante a impressão, toque no separador **FILA** no ecrã de impressão.
- 2. Toque em  $\blacktriangleright$  para abrir a lista de ficheiros.
- 3. Procure o ficheiro que pretende adicionar. Consulte *["Utilizar a lista de ficheiros" na página 39](#page-45-0)*.
- 4. Toque no ficheiro e, em seguida, toque em  $\Box$ .

### **Remover ficheiros da fila**

#### **Para remover um ficheiro da fila:**

- 1. Durante a impressão, toque no separador **FILA** no ecrã de impressão.
- 2. Se estiver a executar no modo *Apenas impressão*, toque no botão de pausa **para** para

interromper a impressão.

- 3. Toque no ficheiro que pretende remover da fila.
- 4. Toque em  $\rightarrow$  e, em seguida, toque em **Cancelar tarefa**.

#### **Para remover todos os ficheiros da fila:**

- 1. Durante a impressão, toque no separador **FILA** no ecrã de impressão.
- 2. Se estiver a executar no modo *Apenas impressão*, toque no botão de pausa **para** para interromper a impressão.
- 3. Toque em ...
- 4. Toque em **Cancelar tudo** e, em seguida, toque em **Cancelar tarefa**.

**Sugestão:** Se ativar a opção **Colocar tarefa automaticamente na fila** em **Definições > Fila de impressão**, não será necessário adicionar tarefas à fila manualmente.

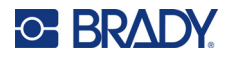

### **Alterar a ordem de impressão**

#### **Para alterar a ordem de impressão:**

- 1. Durante a impressão, toque no separador **FILA** no ecrã de impressão.
- 2. Toque no ficheiro que pretende mover para cima ou para baixo na fila. Não pode mover o primeiro ficheiro da lista.
- 3. Toque em ou para mover o ficheiro.

## **Definições relacionadas com a impressão**

As secções seguintes abordam as definições relacionadas com a impressão e a fila de impressão. Para outras definições, consulte *["Definições da impressora" na página 7](#page-13-0)* e *["Ligação da impressora" na](#page-18-0)  [página 12](#page-18-0)*.

### <span id="page-50-0"></span>**Ajustes de impressão**

Para definir ajustes de impressão, toque em **Definições** no ecrã inicial e em **Ajustes de impressão**.

Estas definições serão utilizadas em todas as tarefas de impressão. Se pretender alterá-las para uma única tarefa, certifique-se de que repõe as definições anteriores ou de que repõe as predefinições de fábrica depois de a concluir. Toque no botão *Repor predefinições* para restaurar as predefinições de fábrica da impressora.

- **Nota:** Ao utilizar a ferramenta Definições de etiquetas no software Brady Workstation, pode guardar os ajustes de posição da impressora com o ficheiro de etiqueta, para que não seja necessário alterar os deslocamentos horizontais e verticais sempre que imprimir esse ficheiro.
- **Energia de impressão:** utilize o controlo de deslize para selecionar uma impressão mais escura ou mais clara. Imprima uma etiqueta para testar a definição.
- **Alimentar para fio:** utilize o controlo de deslize para ajustar a forma como a impressora destaca a etiqueta antes de a envolver no fio. A posição zero (intermédia) no controlo de deslize representa a definição de fábrica. Os ajustes são efetuados relativamente à definição de fábrica. Isto é útil para fios entrançados, uma vez que existe uma área de contacto menor para a aderência das etiquetas. Colocar esta definição demasiado alta pode causar o encravamento das etiquetas.
- **Contagem de envolvimento:** utilize o controlo de deslize para alterar o número de vezes que o mecanismo de envolvimento se move em volta do fio ao envolver uma etiqueta.
- **Extrair:** utilize o controlo de deslize para ajustar o número de vezes que o mecanismo do destacador atua na etiqueta, para a separar do separador. Aumente esta definição se as etiquetas estiverem presas no separador. Isto aumenta o tempo de ciclo, por isso, após concluir a impressão de etiquetas com o consumível de etiqueta atual, recomendamos que regresse a esta definição e clique em *Repor predefinições*.
- **Ciclos:** apresenta o número de vezes que a impressora imprimiu ou envolveu uma etiqueta num fio ou cabo. Não é possível editar ou reiniciar a contagem de ciclos. Este valor é utilizado para determinar quando deve ser executada a manutenção da impressora.

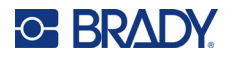

### <span id="page-51-1"></span><span id="page-51-0"></span>**Fila de impressão**

Para alterar as definições da fila de impressão, toque em **Definições** no ecrã inicial e em **Fila de impressão**.

As definições da fila de impressão estão ativadas ou desativadas. Toque no interruptor para alterar a definição. Se o interruptor estiver vermelho, a definição está desativada. Se estiver verde, a definição está ativada.

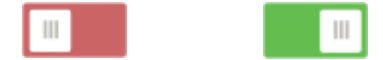

Defina as opções seguintes. Poderá ter de percorrer o ecrã para cima para ver todas as opções.

- **Ativar fila de impressão:** se esta definição estiver desativada, apenas uma tarefa de cada vez poderá ser adicionada à fila de impressão.
- **Remover tarefa de impressão da fila quando fechada:** remove a tarefa de impressão da fila quando a tarefa está fechada. Os ficheiros de tarefas são fechados ao tocar no botão *Fechar tarefa* no ecrã *Impressão* ou se a tarefa estiver definida para que seja fechada automaticamente depois de concluída. Quando removida da fila, a tarefa continua disponível no ecrã *Ficheiros*.
- **Eliminar tarefa de impressão quando fechada:** elimine a tarefa de impressão atual quando a mesma estiver fechada. Os ficheiros de tarefas são fechados ao tocar no botão *Fechar tarefa* no ecrã *Impressão* ou se a tarefa estiver definida para que seja fechada automaticamente depois de concluída. As tarefas não são eliminadas ao serem canceladas da fila de impressão.
- **Solicitação de confirmação da eliminação:** esta opção é apenas visível se *Eliminar tarefa de impressão quando fechada* estiver ativado. Ative esta opção para que seja apresentada uma mensagem de confirmação antes de a impressora eliminar automaticamente uma tarefa de impressão quando a mesma é fechada.
- **Carregar última tarefa:** se esta definição estiver ativada, a última tarefa que estava a ser executada quando a impressora foi desligada permanece na fila de impressão, para que possa continuar a imprimir.
- **Retomar a tarefa de impressão no último número de etiqueta:** ao abrir uma tarefa de impressão que contém várias etiquetas, a impressora pode começar na primeira etiqueta ou no ponto onde ficou. Ative esta definição para retomar onde ficou na última vez que a tarefa foi fechada ou a impressora foi desligada enquanto estava a executar esta tarefa.
- **Colocar tarefa automaticamente na fila:** ative esta opção para adicionar tarefas automaticamente à fila de impressão quando as mesmas são enviadas para a impressora. Se esta opção estiver desativada, terá de utilizar o botão *Ficheiros* no ecrã inicial para adicionar tarefas à fila.
- **Fechar tarefa de impressão quando concluída:** ative esta opção para avançar automaticamente para a tarefa de impressão seguinte na fila depois de imprimir a última etiqueta no ficheiro. Desative esta opção se pretender repetir a impressão da mesma tarefa e fechar manualmente a tarefa quando terminar.

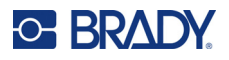

## **Transferir ficheiros de etiquetas entre impressoras**

Se tiver uma impressora com acesso ao software Brady Workstation e outra impressora sem acesso, utilize uma unidade USB para transferir os ficheiros de etiquetas.

**Nota:** Não é possível transferir ficheiros de etiquetas de uma impressora da família Wraptor de modelo diferente para a impressora Wraptor A6200.

#### **Para transferir um ficheiro de etiquetas entre impressoras:**

- 1. Na impressora ligada a um computador com o software Brady Workstation, insira uma unidade USB na porta USB do tipo A. (Consulte a *["Componentes da impressora" na](#page-12-0)  [página 6](#page-12-0)*.)
- 2. Defina a impressora para utilizar a porta USB, em vez da memória interna.
	- a. No ecrã inicial, toque em **Definições** e em **Configuração do sistema**.
	- b. Toque em **Localização do ficheiro** e, em seguida, em **Armazenamento externo**.
	- c. Toque no botão Início para voltar ao ecrã inicial.

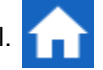

- 3. Utilize o software Brady Workstation para enviar o ficheiro de etiqueta para a impressora. O ficheiro é colocado na unidade USB e não na memória da impressora.
- 4. Remova a unidade USB.
- 5. Na impressora para a qual pretende transferir a tarefa, insira a unidade USB.
- 6. Defina a impressora para utilizar a porta USB, em vez da memória interna.
	- a. No ecrã inicial, toque em **Definições** e em **Configuração do sistema**.
	- b. Toque em **Localização do ficheiro** e, em seguida, em **Armazenamento externo**.
	- c. Toque no botão Início para voltar ao ecrã inicial.

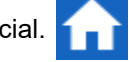

7. Toque em **Imprimir** e imprima a tarefa como habitualmente. Consulte *["A imprimir" na](#page-41-1)  [página 35](#page-41-1)*.

## **Execução de um ficheiro com um leitor de códigos de barras**

Em determinadas situações, poderá proporcionar aos operadores uma forma de imprimir e envolver etiquetas sem ter de selecionar o ficheiro de etiqueta correto. Pode codificar o nome do ficheiro de etiqueta num código de barras e fornecê-lo aos operadores numa ordem de trabalho, por exemplo.

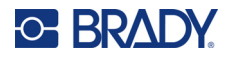

## **Configurar o leitor**

Ligue um leitor USB à impressora Wraptor A6200. Recomendamos o leitor Brady Code Reader configurado para USB.

• Configure o leitor para, pelo menos, um atraso de 30 ms entre caracteres. Desta forma, irá garantir que a impressora recebe todos os caracteres transmitidos pelo leitor de códigos de barras. Os seguintes códigos de barras irão configurar o Code Reader para utilizar um atraso de 40 ms entre caracteres:

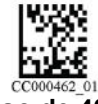

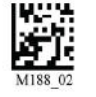

**Atraso de 40 ms** 

**Guardar definições**

**entre caracteres**

• Adicione o sufixo *Enter* ao leitor Code Reader. Para outros leitores, introduza o equivalente a um símbolo de retorno e a um avanço de linha no modo de teclado.

## **Configurar os ficheiros de etiqueta e os códigos de barras**

Certifique-se de que os ficheiros de etiqueta a imprimir foram todos transferidos para a impressora, na memória da impressora ou numa unidade USB. Crie e forneça códigos de barras aos operadores.

#### **Para colocar os ficheiros de etiqueta na memória da impressora:**

- 1. Certifique-se de que a impressora está definida para utilizar a memória interna (*Definições* > *Configuração do sistema* > *Localização do ficheiro*).
- 2. Utilize o seu software de criação de etiquetas para criar e enviar os ficheiros de etiqueta para a impressora.

#### **Para criar os códigos de barras:**

1. Crie uma imagem de código de barras contendo o nome da etiqueta. Utilize qualquer simbologia de código de barras suportada pelo leitor de códigos de barras.

Crie um código de barras para cada ficheiro de etiqueta.

2. Forneça o código de barras correto aos operadores. Uma forma de o fazer é configurar o sistema para incluir o código de barras adequado nas ordens de trabalho.

### **Imprimir a partir de um código de barras**

#### **Para imprimir e envolver etiquetas:**

- 1. No ecrã tátil da impressora, toque em **Imprimir**.
- 2. Efetue a leitura do código de barras da tarefa de impressão. Se tudo estiver configurado corretamente, será aberta a tarefa de impressão especificada pelo código de barras.
- 3. Introduza um fio ou um cabo nas mandíbulas da impressora para imprimir e envolver como faria habitualmente. (Para obter mais informações, consulte *["A imprimir" na página 35](#page-41-1)* e *["Qualidade do envolvimento" na página 36](#page-42-0)*.)

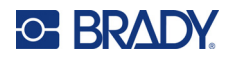

# **4 Manutenção**

A impressora Wraptor™ A6200 requer manutenção periódica para garantir um funcionamento sem problemas. O sistema utiliza a contagem de *ciclos* para determinar quando a manutenção é necessária. Quando o intervalo de ciclos for atingido, será apresentado um lembrete de manutenção.

## <span id="page-54-0"></span>**Apresentar Informações do Sistema**

O ecrã *Acerca de* apresenta os números de versão de vários componentes do sistema. Verifique a versão do *Controlador de firmware* ao efetuar uma atualização do firmware.

#### **Para ver as informações do sistema:**

1. No ecrã inicial, toque em **Definições**.

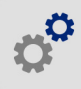

2. Toque em **Acerca de**. As informações adicionais disponíveis ao tocar em *Detalhes* devem ser essencialmente utilizadas se a Assistência da Brady o solicitar.

## **Instalação de uma atualização**

As atualizações do firmware (software do sistema da impressora) estão disponíveis online. Para obter informações sobre como localizar a versão do firmware atual na impressora, consulte *["Apresentar](#page-54-0)  [Informações do Sistema" na página 48](#page-54-0)*.

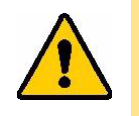

CUIDADO! Não interrompa a alimentação da impressora durante uma atualização.

#### **Para atualizar o firmware:**

- 1. Num computador, consulte o website de assistência técnica para a sua região. Consulte *["Assistência Técnica e Registo" na página iv](#page-3-0)*.
- 2. Localize as atualizações de firmware.
- 3. Localize a atualização de firmware da Wraptor A6200 mais recente.
- 4. Transfira o firmware.
- 5. Guarde o ficheiro transferido numa unidade USB.
- 6. Ligue a unidade USB à porta USB da impressora. A impressora reconhece o ficheiro de atualização e apresenta uma mensagem no ecrã tátil.
- 7. Siga as instruções apresentadas no ecrã tátil. Depois de concluída a atualização, a impressora é reiniciada.

# **Atualização dos valores Y e B**

Os valores Y e B estão incluídos numa base de dados de informações de componente das etiquetas e das fitas que permitem à impressora funcionar de forma ideal com vários consumíveis.

Atualize os valores Y e B periodicamente para garantir que a impressora dispõe de dados para quaisquer novos consumíveis de etiqueta. Além disso, efetue a atualização se tiver encomendado um consumível de etiqueta personalizado da Brady e o mesmo tiver sido fornecido com novos valores Y e B.

Não precisa de saber a versão da sua base de dados atual. A impressora apresenta uma mensagem de confirmação com os números da versão durante o processo de importação.

#### **Para atualizar os valores Y e B:**

- 1. Num computador, consulte o website de assistência técnica para a sua região. Consulte *["Assistência Técnica e Registo" na página iv](#page-3-0)*.
- 2. Localize as atualizações de firmware e a atualização da base de dados (Y e B) da Wraptor™ A6200 mais recente.
- 3. Transfira a atualização da base de dados.
- 4. Guarde o ficheiro transferido numa pen USB.
- 5. Ligue a pen USB à porta de anfitrião USB na impressora.
- 6. No ecrã inicial, toque em **Ficheiros**.
- 7. Toque no botão de menu no canto superior direito.
- 8. Toque em **Importar ficheiros Y e B**. Siga as instruções apresentadas no ecrã para concluir a importação. Os novos valores produzem efeito assim que a importação for concluída.

## **Limpeza**

Execute a rotina de limpeza seguinte quando solicitado ou, pelo menos, a cada 5000 etiquetas, para manter a impressora Wraptor A6200 a funcionar com um desempenho ideal. Pode encontrar a contagem de ciclos no ecrã tátil em *Definições > Ajustes de impressão > Ciclos*.

Tenha consigo os seguintes produtos para limpar o sistema de enrolamento, a cabeça de impressão, os rolos e os sensores:

- cotonetes
- álcool isopropílico

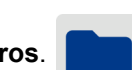

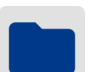

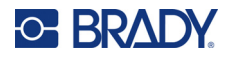

### <span id="page-56-1"></span><span id="page-56-0"></span>**Limpeza do sistema de enrolamento**

#### **Para limpar o sistema de enrolamento:**

- 1. Desligue a impressora e retire-a da tomada.
- 2. Prima o botão cinzento na parte dianteira da impressora para abrir o módulo de envolvimento*.*
- 3. Mergulhe uma cotonete no álcool isopropílico.
- 4. Rode o mecanismo de envolvimento de forma que o sistema de enrolamento fique virado para a impressora. Empurre o rolo ranhurado apresentado abaixo em direção ao sistema de enrolamento. Esta ação afasta o sistema de enrolamento do rolo serrilhado inferior, para que possa aceder ao sistema de rolamento para limpeza.

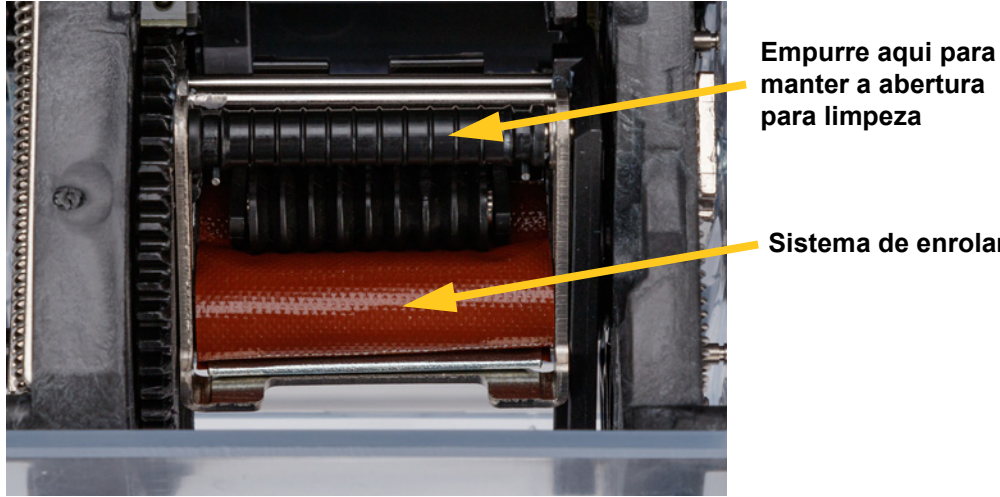

**Sistema de enrolamento**

5. Limpe o sistema de enrolamento com a cotonete húmida. Certifique-se de que o sistema de enrolamento está livre de poeiras, resíduos e acumulação de adesivo das etiquetas.

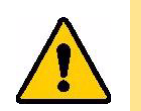

CUIDADO! A não remoção da acumulação de adesivo resultará no encravamento de etiquetas no sistema de enrolamento.

6. Feche o módulo de envolvimento.

### <span id="page-56-2"></span>**Limpeza da cabeça de impressão**

#### **Para limpar a cabeça de impressão:**

- 1. Desligue a impressora e retire-a da tomada.
- 2. Abra a tampa superior.
- 3. Remova a fita para expor a cabeça de impressão. Consulte *["Carregamento de Fita" na](#page-21-0)  [página 15](#page-21-0)*.
- 4. Mergulhe uma cotonete no álcool isopropílico.

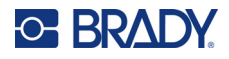

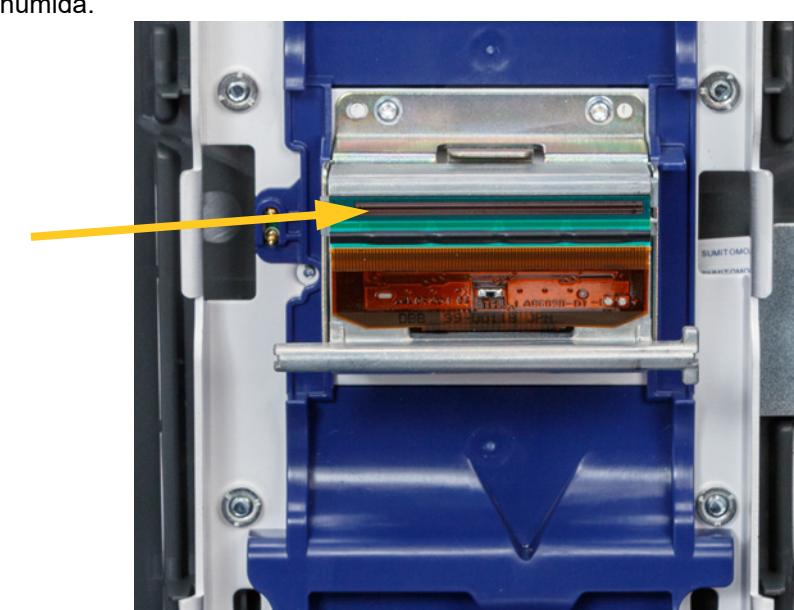

5. Limpe cuidadosamente a superfície superior da cabeça de impressão com a cotonete húmida.

6. Coloque novamente a fita e feche a tampa.

### <span id="page-57-0"></span>**Limpeza dos rolos e da placa de destaque**

Os rolos movem e guiam o consumível de etiqueta ao longo da impressora. Consulte também *["Limpeza do sistema de enrolamento" na página 50](#page-56-0)*.

#### **Para limpar os rolos:**

- 1. Desligue a impressora e retire-a da tomada.
- 2. Prima o botão cinzento na parte dianteira da impressora para abrir o módulo de envolvimento.
- 3. Remova o consumível de etiqueta. Consulte *["Carregamento do consumível de etiqueta" na](#page-23-0)  [página 17](#page-23-0)*.
- 4. Prima o botão amarelo do lado inferior esquerdo do destacador para abrir a porta do destacador.

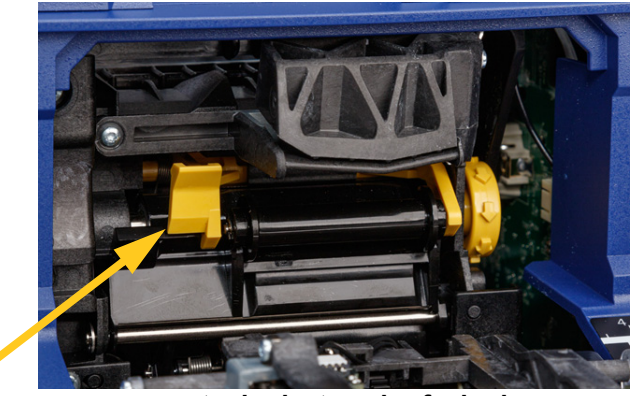

**porta do destacador fechada**

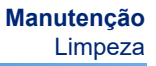

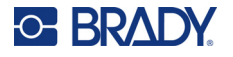

- 5. Mergulhe uma cotonete no álcool isopropílico.
- 6. Limpe os três rolos apresentados abaixo com a cotonete humedecida. Certifique-se de que cada um dos rolos está livre de poeiras, resíduos e adesivo das etiquetas. Utilize a quantidade de cotonetes necessária para que esteja sempre a utilizar uma cotonete razoavelmente limpa.

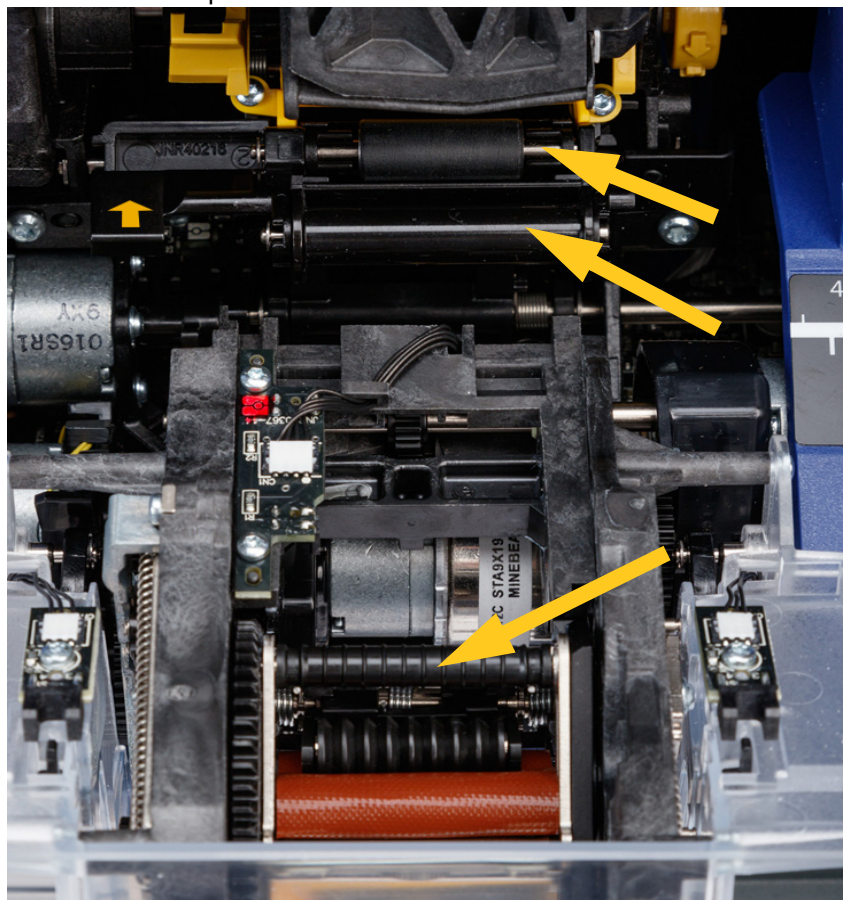

7. Mergulhe uma cotonete limpa no álcool isopropílico e limpe o rebordo da placa de destaque.

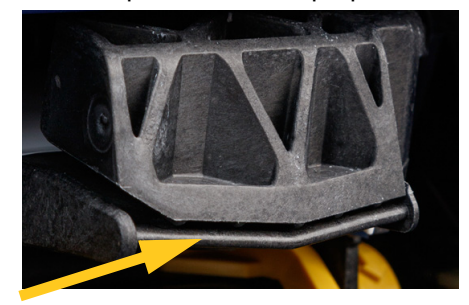

- 8. Feche o módulo de envolvimento e abra a tampa superior.
- 9. Mergulhe uma cotonete limpa no álcool isopropílico.

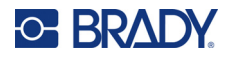

10. Limpe o rolo liso com a cotonete humedecida.

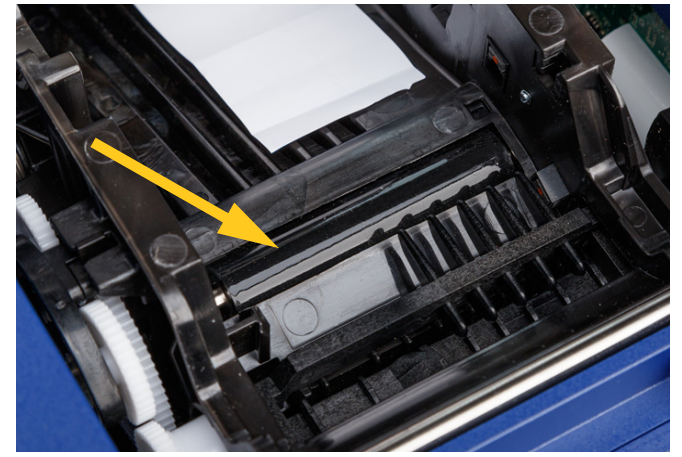

### <span id="page-59-0"></span>**Limpar os sensores**

A impressora inclui os seguintes sensores, que devem ser limpos após períodos de seis meses a um ano:

- Sensor de reentrância da etiqueta na estrutura da impressora
- Sensor de ausência de fita na estrutura da impressora
- Contactos da célula inteligente na tampa atrás da fita
- Sensores de acionamento no módulo de envolvimento

#### **Para limpar os sensores:**

- 1. Desligue a impressora e retire-a da tomada.
- 2. Abra a tampa superior e o módulo de envolvimento. (Prima o botão cinzento na parte dianteira da impressora para libertar o módulo de envolvimento.)
- 3. Remova a fita e o consumível de etiqueta. Consulte *["Carregamento de Fita" na página 15](#page-21-0)* e *["Carregamento do consumível de etiqueta" na página 17](#page-23-0)*.

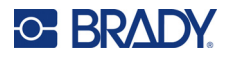

**Manutenção** Limpeza

limpa mergulhada no álcool isopropílico.

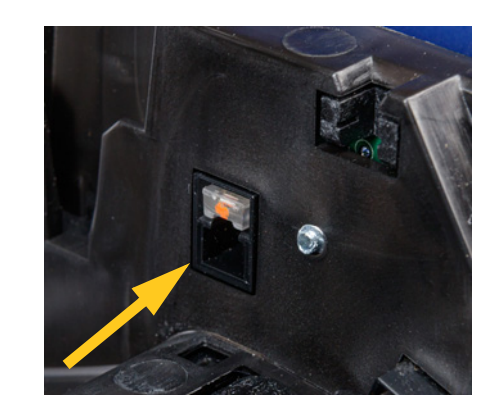

5. Limpe o **sensor de ausência de fita** na estrutura da impressora com uma cotonete limpa mergulhada no álcool isopropílico.

4. Limpe o **sensor de reentrância da etiqueta** na estrutura da impressora com uma cotonete

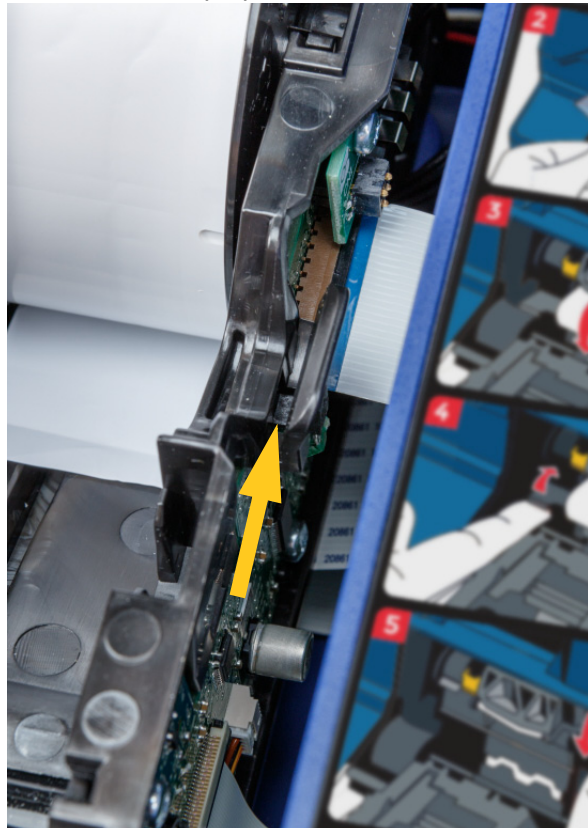

#### **Manutenção Limpeza**

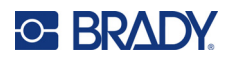

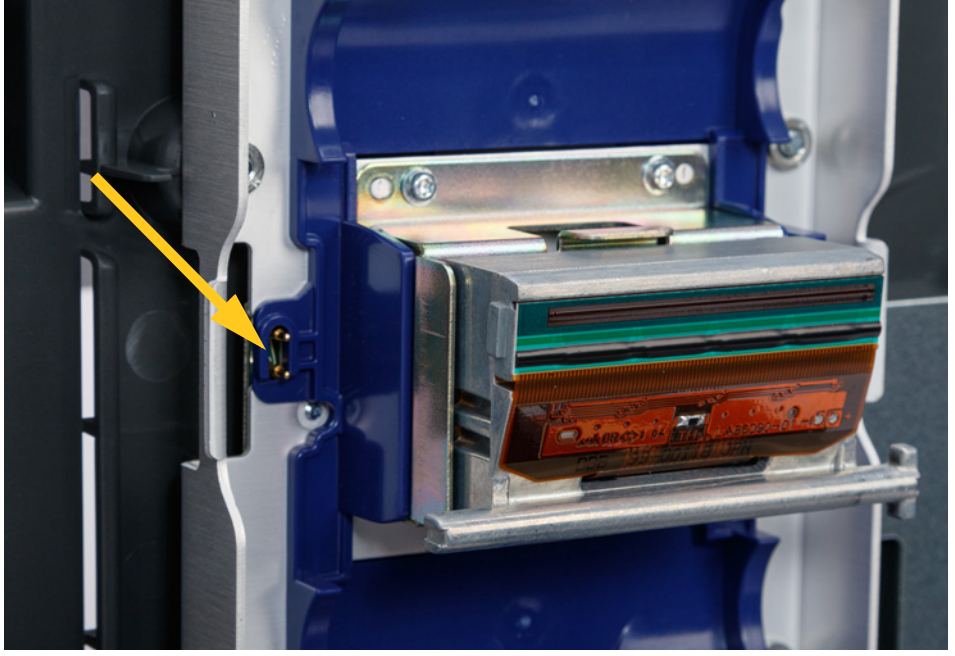

6. Limpe os contactos da célula inteligente na tampa superior com uma cotonete limpa mergulhada no álcool isopropílico.

7. Limpe os **sensores de acionamento**, localizados em cada um dos lados do mecanismo de envolvimento, com uma cotonete limpa mergulhada no álcool isopropílico.

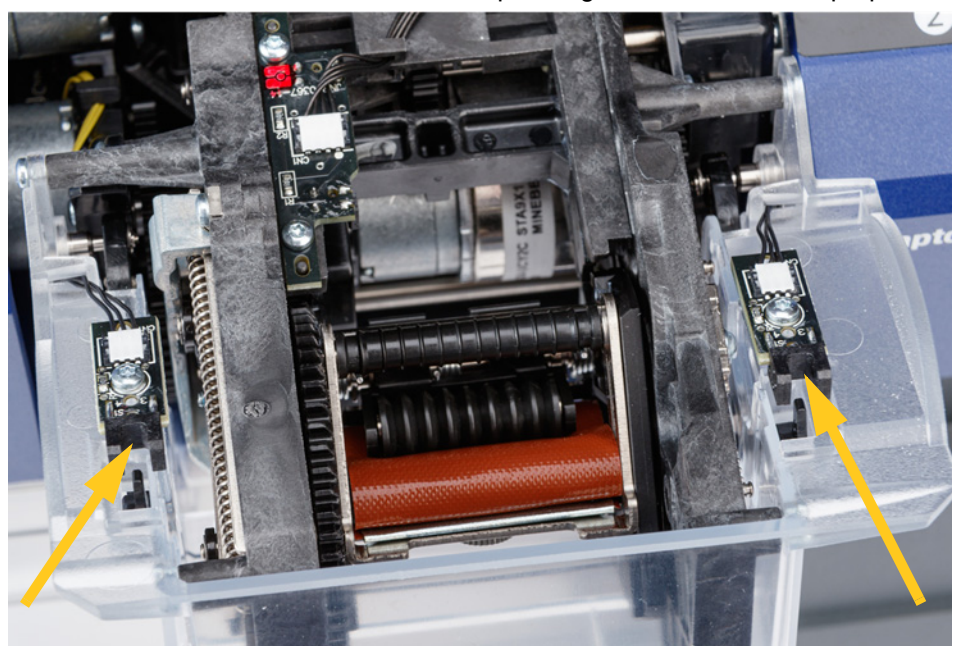

8. Carregue novamente a fita e as etiquetas e feche a tampa superior e o módulo de envolvimento.

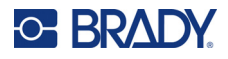

## **Limpeza do filtro da ventoinha**

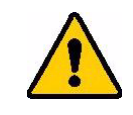

CUIDADO! É necessário limpar o filtro da ventoinha para remover poeiras acumuladas.

#### **Para limpar o filtro da ventoinha:**

- 1. Utilize uma pinça e uma chave de parafusos de cabeça plana para retirar a grelha da ventoinha localizada na parte traseira da impressora.
- 2. Remova o filtro.
- 3. Limpe o filtro utilizando um dos seguintes métodos:
	- Aplique ar limpo através do filtro.
	- Lave o filtro com um detergente suave e deixe-o secar.
- 4. Coloque novamente o filtro limpo.
- 5. Encaixe a grelha novamente no devido lugar sobre a ventoinha.

O filtro da ventoinha é uma peça de substituição que pode ser encomendada.

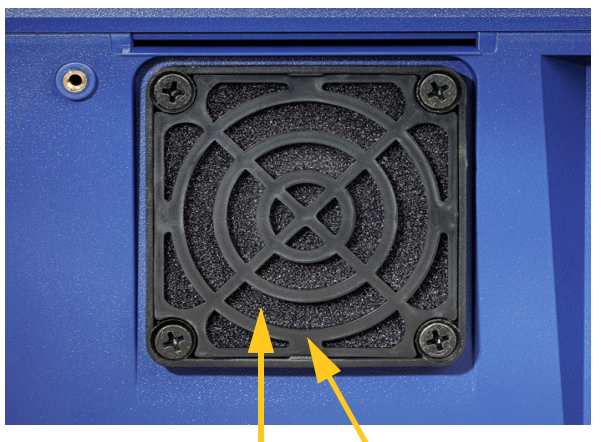

**Filtro Grelha**

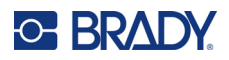

# **5 Resolução de Problemas**

Se ocorrer um problema ao utilizar a impressora, consulte as secções seguintes para o ajudar a resolver o problema.

- *["O envolvimento não é aplicado corretamente" na página 57](#page-63-0)*
- *["Etiquetas encravadas no sistema de enrolamento" na página 59](#page-65-0)*
- *["O material de etiqueta encrava na impressora" na página 59](#page-65-1)*
- *["A alimentação de material de etiqueta é efetuada incorretamente" na página 60](#page-66-0)*
- *["A qualidade de impressão é fraca" na página 60](#page-66-1)*
- *["A impressão é demasiado clara" na página 61](#page-67-0)*
- *["Não acontece nada ao colocar um fio nas mandíbulas" na página 61](#page-67-1)*
- *["Não existem tarefas de impressão na impressora" na página 61](#page-67-2)*

## <span id="page-63-0"></span>**O envolvimento não é aplicado corretamente**

**Problema:** o envolvimento não abrangeu completamente a etiqueta.

#### **Soluções:**

• O mecanismo de envolvimento poderá não estar a rodar vezes suficientes em volta do fio ou do cabo para abranger todo o comprimento da etiqueta. No ecrã tátil, toque em **Definições**, em **Ajustes de impressão** e em **Contagem de envolvimento** e aumente o número de vezes que o mecanismo de envolvimento se move em volta do fio.

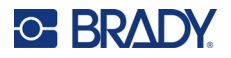

• Poderão estar etiquetas presas na área do destacador ou nos rolos sob a placa de destaque. Retire as etiquetas presas e quaisquer resíduos de adesivo. Consulte *["Limpeza dos rolos e da placa de](#page-57-0)  [destaque" na página 51](#page-57-0)*.

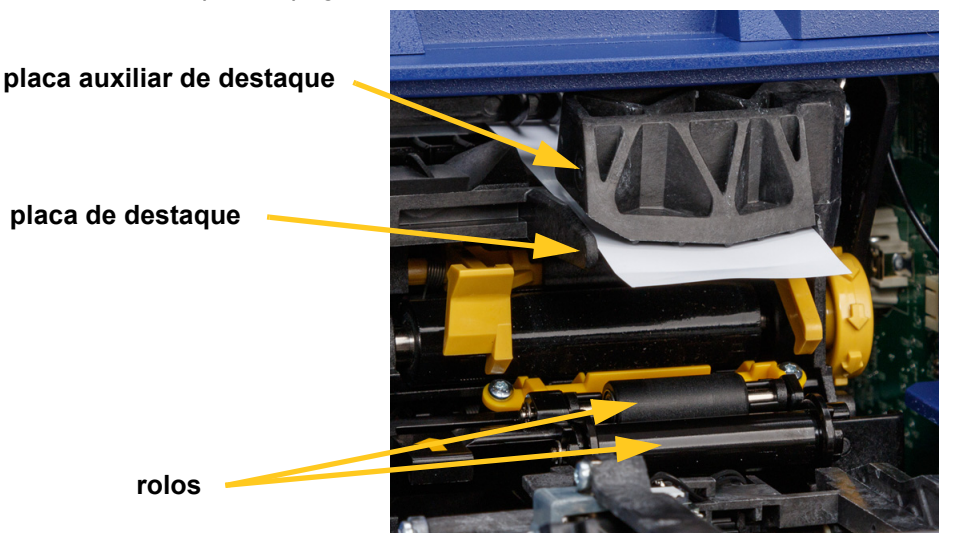

- Certifique-se de que o consumível de etiqueta está corretamente carregado e de que não está enrolado nos rolos. Consulte *["Carregamento do consumível de etiqueta" na página 17](#page-23-0)*.
- Os sensores de reentrância da etiqueta poderão necessitar de limpeza. Consulte *["Limpar os](#page-59-0)  [sensores" na página 53](#page-59-0)*.
- O rolo ranhurado poderá estar sujo ou ter resíduos de adesivo. No ecrã tátil, toque em **Carregar consumíveis** e em **Eliminar obstrução**. Toque em **Alimentar consumível** e verifique se as etiquetas circulam livremente no rolo ranhurado. Se não for o caso, limpe o rolo com álcool isopropílico e uma cotonete. Consulte *["Limpeza dos rolos e da placa de destaque" na página 51](#page-57-0)*.

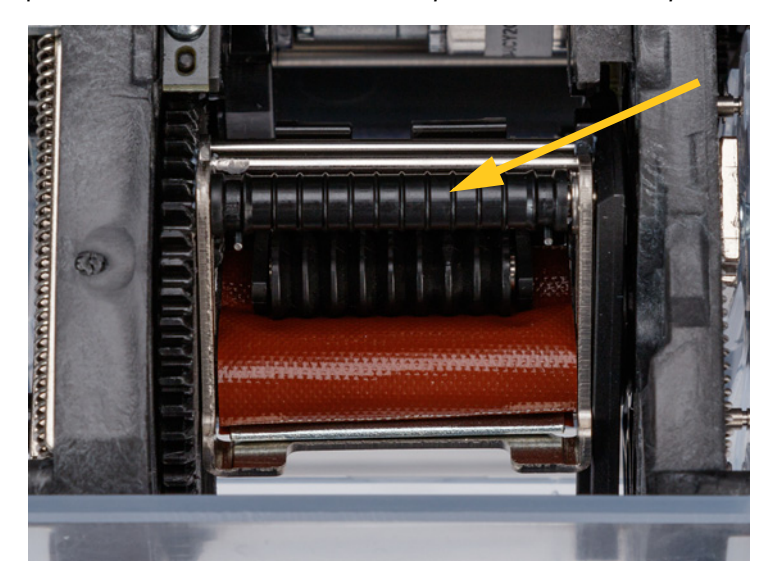

• Se utilizar o adaptador para rolo de etiquetas de grande volume, a tensão poderá não estar correta. Rode o manípulo no adaptador para rolos de etiquetas de grande volume no sentido dos ponteiros do relógio para dar folga às etiquetas. Consulte *["Carregamento das etiquetas no adaptador para](#page-31-0)  [rolos de etiquetas de grande volume" na página 25](#page-31-0)*.

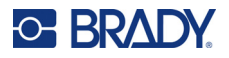

## <span id="page-65-0"></span>**Etiquetas encravadas no sistema de enrolamento**

**Problema:** as etiquetas ficam encravadas ou dobram-se no mecanismo de envolvimento, em vez de aderirem devidamente ao fio.

#### **Soluções:**

- Verifique a definição *Alimentar para fio* e coloque-a novamente na posição zero se for superior. Consulte *["Ajustes de impressão" na página 44](#page-50-0)*.
- O sistema de enrolamento poderá ter resíduos de adesivo. Consulte *["Limpeza do sistema de](#page-56-1)  [enrolamento" na página 50](#page-56-1)*.
- Verifique o sistema de enrolamento. Se tiver uma linha horizontal branca ou fissuras, necessita de ser substituído. Contacte a Assistência técnica. Consulte *["Assistência Técnica e Registo" na](#page-3-0)  [página iv](#page-3-0)*.
- Os rolos poderão ter resíduos. Consulte *["Limpeza dos rolos e da placa de destaque" na](#page-57-0)  [página 51](#page-57-0)*.

## <span id="page-65-1"></span>**O material de etiqueta encrava na impressora**

**Problema:** a alimentação de material de etiqueta não está a ser devidamente efetuada ao longo da impressora e ocorre um encravamento.

#### **Soluções:**

- Certifique-se de que o consumível de etiqueta está corretamente carregado e de que não está enrolado nos rolos. Consulte *["Carregamento do consumível de etiqueta" na página 17](#page-23-0)*.
- Os rolos poderão estar sujos ou contaminados com adesivo. Consulte *["Limpeza dos rolos e da](#page-57-0)  [placa de destaque" na página 51](#page-57-0)*.
- Poderão estar etiquetas presas na área do destacador ou nos rolos sob a placa de destaque. Retire as etiquetas presas e quaisquer resíduos de adesivo. Consulte *["Limpeza dos rolos e da placa de](#page-57-0)  [destaque" na página 51](#page-57-0)*.
- O sistema de enrolamento poderá estar sujo ou contaminado com adesivo. Consulte *["Limpeza do](#page-56-1)  [sistema de enrolamento" na página 50](#page-56-1)*.
- Um dos sensores poderá estar sujo. Consulte *["Limpar os sensores" na página 53](#page-59-0)*.
- No ecrã tátil, toque em **Carregar consumíveis** e em **Eliminar obstrução**. Siga as instruções apresentadas no ecrã para eliminar o encravamento.

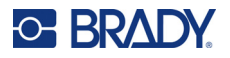

## <span id="page-66-0"></span>**A alimentação de material de etiqueta é efetuada incorretamente**

**Problema:** os rolos movem-se, mas o material de etiqueta permanece no mesmo lugar, apresenta folga ou a respetiva alimentação parece estar a ser efetuada em sentido contrário. Uma mensagem de erro indica que a porta do destacador está aberta.

#### **Solução:**

• Feche a porta do destacador. Consulte *["Carregamento do consumível de etiqueta" na página 17](#page-23-0)*.

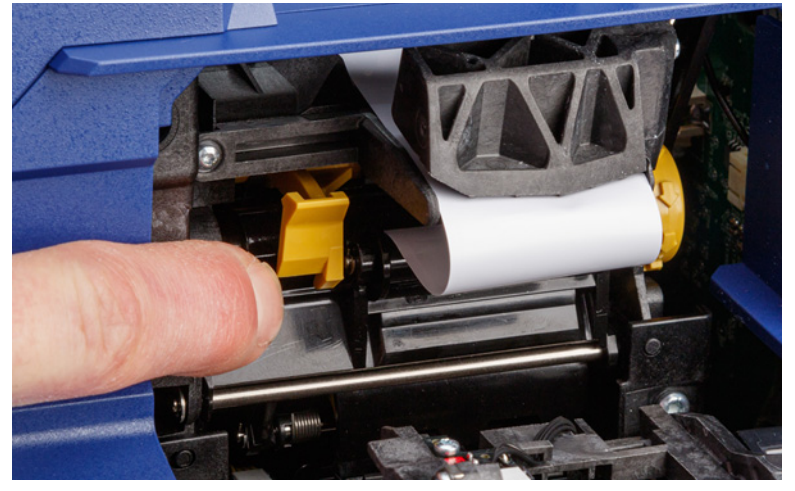

## <span id="page-66-1"></span>**A qualidade de impressão é fraca**

**Problema:** a impressão sai borrada ou a tinta é aplicada de forma inconsistente.

#### **Soluções:**

- A cabeça de impressão poderá estar suja. Consulte *["Limpeza da cabeça de impressão" na](#page-56-2)  [página 50](#page-56-2)*.
- Se a impressão se apresentar esticada, os rolos poderão ter resíduos ou adesivo. Consulte *["Limpeza dos rolos e da placa de destaque" na página 51](#page-57-0)*.
- Se a impressão se apresentar granulada ou sobreposta, o rolo liso poderá estar sujo. Consulte *["Limpeza dos rolos e da placa de destaque" na página 51](#page-57-0)*.
- A cabeça de impressão poderá estar gasta e necessitar de ser substituída. Contacte a Assistência técnica. Consulte *["Assistência Técnica e Registo" na página iv](#page-3-0)*.

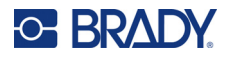

## <span id="page-67-0"></span>**A impressão é demasiado clara**

**Problema:** a impressão é demasiado clara.

**Soluções:**

• Toque em **Definições**, em **Ajustes de impressão** e em **Energia de impressão** e aumente a tonalidade escura.

## <span id="page-67-1"></span>**Não acontece nada ao colocar um fio nas mandíbulas**

**Problema:** é enviado um ficheiro para a impressora, mas ao colocar um fio nas mandíbulas, não acontece nada.

#### **Soluções:**

- Ao introduzir o fio, certifique-se de que as barras de acionamento são completamente pressionadas. Consulte *["Impressão e envolvimento de etiquetas" na página 35](#page-41-2)*.
- Certifique-se de que a tarefa de impressão é adicionada à fila e de que a tarefa está a ser executada. Consulte *["Utilizar a lista de ficheiros" na página 39](#page-45-1)* e *["Importação de ficheiros de etiqueta e tipo](#page-47-2)  [de letra" na página 41](#page-47-2)*. Em alternativa, ative a definição *Colocar tarefa automaticamente na fila* para que as tarefas sejam automaticamente colocadas na fila quando recebidas. Consulte *["Fila de](#page-51-1)  [impressão" na página 45](#page-51-1)*.
- Os sensores de acionamento poderão necessitar de limpeza. Consulte *["Limpar os sensores" na](#page-59-0)  [página 53](#page-59-0)*.

## <span id="page-67-2"></span>**Não existem tarefas de impressão na impressora**

**Problema:** imprimi um ficheiro na impressora Wraptor A6200 a partir do software Brady Workstation, mas ao tocar em *Imprimir*, no ecrã tátil, não são apresentados ficheiros.

#### **Soluções:**

- Certifique-se de que a localização do ficheiro está definida como *Memória interna*. Consulte *["Localização de armazenamento" na página 8](#page-14-0)*.
- Certifique-se de que as definições de comunicação estão corretas. Consulte *["Ligação da](#page-18-0)  [impressora" na página 12](#page-18-0)*.

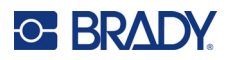

# **A Conformidade regulamentar**

## **Conformidade com normas oficiais e aprovações**

### **Estados Unidos**

#### *Aviso da FCC*

**Nota:** Este equipamento foi testado e considerado em conformidade com os limites para um dispositivo digital de Classe A, de acordo com a Parte 15 das Normas da FCC. Estes limites destinam-se a proporcionar uma proteção razoável contra interferências nocivas quando o equipamento é utilizado num ambiente comercial. Este equipamento gera, utiliza e pode irradiar energia de radiofrequência, e, se não for instalado e utilizado de acordo com o manual de instruções, poderá causar interferências nocivas em comunicações de rádio.

A operação deste equipamento numa área residencial pode provocar interferência danosa e neste caso, será necessário que o utilizador corrija a interferência com seus próprios recursos.

As alterações ou as modificações que não forem expressamente aprovadas pela entidade responsável poderão anular a autoridade do utilizador para funcionar com o equipamento.

Este dispositivo está em conformidade com a Parte 15 das Normas da FCC. O funcionamento está sujeito às duas condições seguintes: (1) Este dispositivo não poderá causar interferências nocivas, e (2) este dispositivo tem de aceitar quaisquer interferências recebidas, incluindo interferências que possam causar um funcionamento indesejado.

### **Canadá**

Innovation, Science and Economic Development (ISED)

Canadá ICES-003:

CAN ICES-3 (A)/NMB-3(A)

### **México**

Aviso do IFETEL: La operación de este equipo está sujeta a las siguientes dos condiciones: (1) es posible que este equipo o dispositivo no cause interferencia perjudicial y (2) este equipo o dispositivo debe aceptar cualquier interferencia, incluyendo la que pueda causar su operación no deseada.

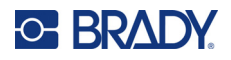

### **Europa**

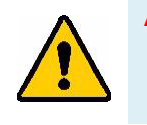

**AVISO!** Este é um produto de Classe A. Num ambiente doméstico, este produto poderá causar interferências de rádio e, nesse caso, o utilizador poderá ter de tomar medidas adequadas.

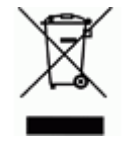

**Diretiva relativa a resíduos de equipamentos elétricos e eletrónicos** Em conformidade com a Diretiva Europeia REEE, este dispositivo deve ser reciclado de acordo com os regulamentos locais.

### *Diretiva RoHS 2011/65/UE, 2015/863/UE*

Este produto possui a marcação CE e está em conformidade com a Diretiva da União Europeia 2011/65/UE DO PARLAMENTO EUROPEU E DO CONSELHO, de 8 de junho de 2011, relativa à restrição da utilização de determinadas substâncias perigosas em equipamentos elétricos e eletrónicos.

A Diretiva da UE 2015/863, de 31 de março de 2015, altera o Anexo II da Diretiva 2011/65/UE do Parlamento Europeu e do Conselho relativa à lista de substâncias sujeitas a restrições.

#### *Diretiva 2006/66/CE relativa a pilhas*

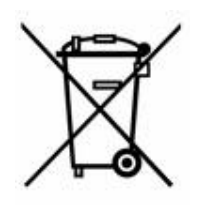

Este produto contém uma pilha tipo moeda de células de lítio. O símbolo de contentor de lixo com rodas barrado com uma cruz apresentado à esquerda é utilizado para indicar a «recolha seletiva» de todas as pilhas e acumuladores, em conformidade com a Diretiva Europeia 2006/66/CE. Os utilizadores de pilhas e baterias não devem eliminá-las como resíduos urbanos indiferenciados. Esta Diretiva determina o enquadramento para a devolução e a reciclagem das pilhas, baterias e dos acumuladores usados, que devem ser recolhidos separadamente e reciclados no fim da respetiva vida útil. Elimine as pilhas e a bateria de acordo com os regulamentos locais.

#### **Aviso para os operadores de reciclagem**

**Para remover a bateria de células tipo moeda de lítio:**

- 1. Desmonte a impressora e localize a bateria de células tipo moeda de lítio que se encontra na placa de circuitos principal.
- 2. Com o auxílio de uma chave de parafusos pequena, levante a pilha do respetivo suporte e retire-a da placa. Elimine-a de acordo com os regulamentos locais.

## **Turquia**

Ministério do Ambiente e das Florestas da Turquia

(Diretiva relativa à restrição do uso de determinadas substâncias perigosas em equipamentos elétricos e eletrónicos.)

Türkiye Cumhuriyeti: EEE Yönetmeliğine Uygundur

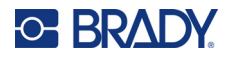

## **China**

A tabela RSP da China relacionada com este produto está disponível em www.bradyid.com/A6200compliance.

警 告

此为A级产品。在生活环境中,该产品可能会造成无线电干扰。在这种情况下,可能需要用户对干扰 采取切实可行的措施。

仅适用于海拔2000m以下地区安全使用仅适用于非热带气候条件下安全使用

## **Informações regulamentares sobre comunicações sem fios**

*Aplicáveis ao módulo de rádio Wi-Fi apenas incluído nos modelos de impressora que suportam comunicações sem fios.*

Foram aplicadas à impressora anfitriã marcações regulamentares, sujeitas à certificação de cada país, que significam que foram obtidas as devidas aprovações em matéria Wi-Fi (rádio).

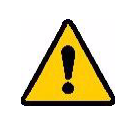

**AVISO!** A utilização do dispositivo sem aprovação regulamentar é ilegal.

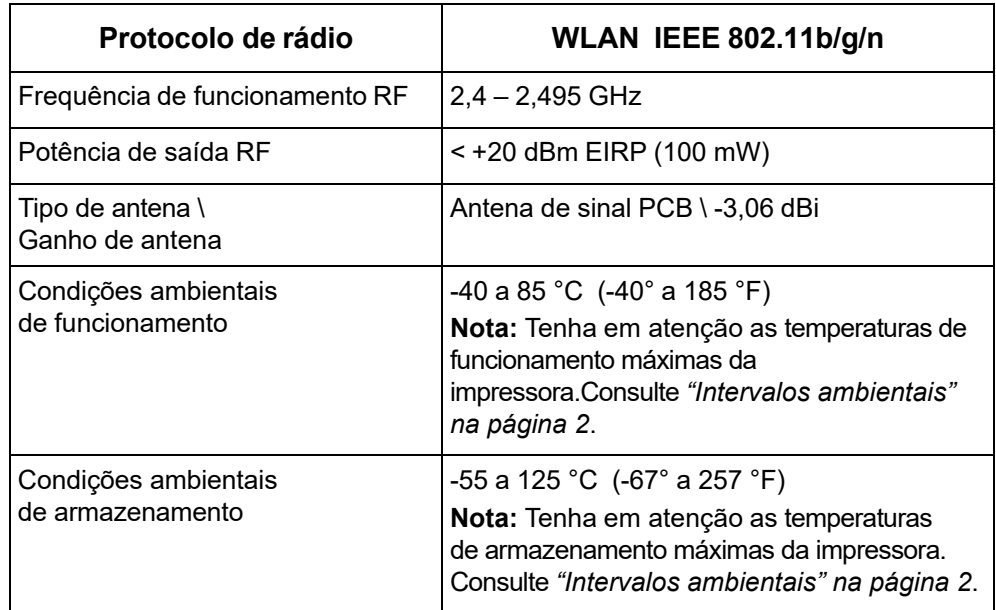

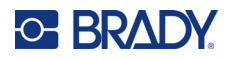

## **Estados Unidos**

**Nota:** Este equipamento foi testado e considerado em conformidade com os limites para um dispositivo digital de Classe A, de acordo com a Parte 15 das Normas da FCC. Estes limites destinam-se a proporcionar uma proteção razoável contra interferências nocivas quando o equipamento é utilizado num ambiente comercial. Este equipamento gera, utiliza e pode irradiar energia de radiofrequência, e, se não for instalado e utilizado de acordo com o manual de instruções, poderá causar interferências nocivas em comunicações de rádio.

A operação deste equipamento numa área residencial pode provocar interferência danosa e neste caso, será necessário que o utilizador corrija a interferência com seus próprios recursos.

As alterações ou as modificações que não forem expressamente aprovadas pela entidade responsável poderão anular a autoridade do utilizador para funcionar com o equipamento.

Este dispositivo está em conformidade com a Parte 15 das Normas da FCC. O funcionamento está sujeito às duas condições seguintes: (1) Este dispositivo não poderá causar interferências nocivas, e (2) este dispositivo tem de aceitar quaisquer interferências recebidas, incluindo interferências que possam causar um funcionamento indesejado.

**Declarações colocalizadas:** Para cumprir com o requisito de conformidade à exposição a RF da FCC, a antena usada para este transmissor não deve estar colocalizada ou a funcionar em conjunto com qualquer outro transmissor/antena, exceto as já existentes com a apresentação de módulo de rádio.

**Diretrizes de exposição a RF:** Este equipamento está em conformidade com os limites de isenção da FCC SAR estabelecidos para ambientes não controlados e com a devida utilização, conforme indicado.

## **Canadá**

Innovation, Science and Economic Development (ISED)

CAN ICES-3 (A)/NMB-3(A)

Este dispositivo respeita os RSSs de isenção da licença Industry Canada. O funcionamento está sujeito às duas condições seguintes:

- 1. Este dispositivo não poderá causar interferências; e
- 2. Este dispositivo tem de aceitar quaisquer interferências recebidas, incluindo interferências que possam causar algum funcionamento indesejável do dispositivo.

**Declarações colocalizadas:** Para cumprir com o requisito de conformidade à exposição a RF da FCC, a antena usada para este transmissor não deve estar colocalizada ou a funcionar em conjunto com qualquer outro transmissor/antena, exceto as já existentes com a apresentação de módulo de rádio.

**Diretrizes de exposição a RF / Nota importante:** Este equipamento está em conformidade com os limites de isenção de exposição à radiação de IC estabelecidos para ambientes não controlados e com a devida utilização, conforme indicado.
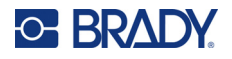

#### **México**

Aviso do IFETEL:

"La operación de este equipo está sujeta a las siguientes dos condiciones: (1) es posible que este equipo o dispositivo no cause interferencia perjudicial y (2) este equipo o dispositivo debe aceptar cualquier interferencia, incluyendo la que pueda causar su operación no deseada."

### **União Europeia**

Este é um produto deClasse A. Num ambiente doméstico, este produto poderá causar interferências de rádio e, nesse caso, o utilizador poderá ter de tomar medidas adequadas.

Diretiva de Equipamento de Rádio (RED) 2014/53/CE

- a. As bandas de frequência em que o equipamento rádio funcionam; 2,401 GHz a 2,483 GHz
- b. Potência máxima de radiofrequência transmitida na(s) banda(s) de frequência em que o equipamento de rádio funciona; < +20 dBm EIRP (100 mW)

#### **Internacional**

O módulo de rádio Wi-Fi utilizado nas impressoras Brady está em conformidade com as normas internacionalmente reconhecidas que incidem sobre a exposição humana a campos eletromagnéticos, por ex., a norma EN 62311 relativa à «Avaliação de equipamentos elétricos e eletrónicos relativamente às restrições da exposição humana a campos eletromagnéticos (0 Hz–300 GHz)».

#### **Japão**

MIC \ TELEC: 006-000263

当該機器には電波法に基づく、技術基準適合証明等を受けた特定無線設備を装着し ている。

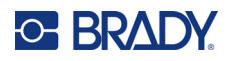

# **B Licenciamento**

## **Contrato de licença do utilizador final para o Microsoft Windows CE©**

Adquiriu um dispositivo que inclui software licenciado pela Brady Worldwide, Inc. com base no licenciamento da Microsoft ou das respetivas afiliadas («MS»). Os produtos de software instalados originários da Microsoft, bem como os suportes associados, os materiais impressos e a documentação «online» ou eletrónica («SOFTWARE»), estão protegidos por leis e tratados internacionais de propriedade intelectual. O SOFTWARE é licenciado, não é vendido. Todos os direitos reservados.

CASO NÃO ACEITE O PRESENTE CONTRATO DE LICENÇA DO UTILIZADOR FINAL, NÃO UTILIZE O DISPOSITIVO OU A CÓPIA DO SOFTWARE. EM ALTERNATIVA, CONTACTE DE IMEDIATO A BRADY WORLDWIDE, INC. PARA OBTER INSTRUÇÕES SOBRE COMO DEVOLVER O DISPOSITIVO NÃO UTILIZADO E RECEBER UM REEMBOLSO. **QUALQUER UTILIZAÇÃO DO SOFTWARE, INCLUINDO, ENTRE OUTRAS, A UTILIZAÇÃO DO DISPOSITIVO, CONSTITUIRÁ A SUA ACEITAÇÃO DO PRESENTE CONTRATO DE LICENÇA DO UTILIZADOR FINAL (OU RATIFICAÇÃO DE QUALQUER CONSENTIMENTO ANTERIOR).**

**CONCESSÃO DE LICENÇA DE SOFTWARE:** O presente Contrato de licença do utilizador final concede-lhe a seguinte licença:

Poderá utilizar o SOFTWARE apenas no DISPOSITIVO.

**NÃO TOLERANTE A FALHAS.** O SOFTWARE NÃO É TOLERANTE A FALHAS. A BRADY WORLDWIDE, INC. DETERMINOU DE FORMA INDEPENDENTE COMO UTILIZAR O SOFTWARE NO DISPOSITIVO, E A MICROSOFT DEPOSITOU CONFIANÇA NA BRADY WORLDWIDE, INC. PARA A REALIZAÇÃO DE TESTES SUFICIENTES PARA DETERMINAR SE O SOFTWARE É ADEQUADO PARA ESSA UTILIZAÇÃO.

NÃO SÃO FORNECIDAS GARANTIAS RELATIVAMENTE AO SOFTWARE. **O SOFTWARE é fornecido «tal como está» e com todas as falhas. TODO O RISCO NO QUE SE REFERE A QUALIDADE SATISFATÓRIA, DESEMPENHO, PRECISÃO E EMPENHO (INCLUINDO AUSÊNCIA DE NEGLIGÊNCIA) CABE AO UTILIZADOR. ALÉM DISSO, NÃO SÃO DADAS GARANTIAS DE NÃO INTERFERÊNCIA NA SUA UTILIZAÇÃO DO SOFTWARE OU DE NÃO VIOLAÇÃO.** CASO TENHA RECEBIDO QUAISQUER GARANTIAS RELATIVAS AO DISPOSITIVO OU AO SOFTWARE, TAIS GARANTIAS NÃO TÊM ORIGEM NA MS NEM A VINCULAM.

**Nota sobre o suporte Java.** O SOFTWARE poderá conter suporte para programas escritos em Java. A tecnologia Java não é tolerante a falhas e não foi concebida, fabricada ou destinada a utilização ou revenda como equipamento de controlo online em ambientes perigosos que requeiram desempenhos isentos de falhas, tais como o funcionamento em instalações nucleares, sistemas de navegação ou comunicação aérea, controlo de tráfego aéreo, aparelhos de suporte direto de vida ou sistemas de armamento, nos quais a falha da tecnologia Java poderá causar diretamente a morte, lesões ou danos físicos ou ambientais graves. A Sun Microsystems, Inc. obrigou contratualmente a MS a redigir a presente exclusão de responsabilidade.

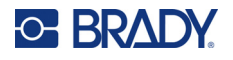

**Não são assumidas responsabilidades por determinados danos.** EXCETO SE PROIBIDO POR LEI, A MS NÃO ASSUMIRÁ RESPONSABILIDADES POR DANOS INDIRETOS, ESPECIAIS, CONSEQUENCIAIS OU ACIDENTAIS RESULTANTES OU RELACIONADOS COM A UTILIZAÇÃO OU O DESEMPENHO DO SOFTWARE. A PRESENTE LIMITAÇÃO É APLICADA MESMO QUE QUALQUER SOLUÇÃO NÃO CUMPRA O SEU OBJETIVO ESSENCIAL. A MS NÃO SERÁ RESPONSÁVEL, EM NENHUMA CIRCUNSTÂNCIA, POR UM VALOR SUPERIOR A DUZENTOS E CINQUENTA DÓLARES NORTE-AMERICANOS (250,00 USD).

**Limitações sobre engenharia inversa, descompilação e desmontagem.** Não poderá proceder a engenharia inversa, descompilação ou desmontagem do SOFTWARE, exceto e apenas se essa atividade for expressamente permitida pela lei aplicável, não obstante a presente limitação.

**TRANSFERÊNCIA DO SOFTWARE PERMITIDA, MAS COM RESTRIÇÕES.** Poderá transferir direitos ao abrigo do presente Contrato de licença do utilizador final de forma permanente apenas no âmbito de uma venda ou transferência permanente do Dispositivo e apenas se o destinatário aceitar o presente Contrato de licença do utilizador final. Se o SOFTWARE for uma atualização, qualquer transferência terá também de incluir todas as versões anteriores do SOFTWARE.

**RESTRIÇÕES À EXPORTAÇÃO.** O utilizador reconhece que o SOFTWARE é de origem norteamericana. O utilizador aceita cumprir todas as leis nacionais e internacionais aplicáveis ao SOFTWARE, incluindo os U.S. Export Administration Regulations (Regulamentos da Administração de Exportação dos EUA), bem como as restrições relativas ao utilizador final, à utilização final e ao país de destino decretadas pelos EUA e por outros governos. Para obter informações adicionais sobre a exportação do SOFTWARE, consulte http://www.microsoft.com/exporting.